# <span id="page-0-0"></span>Important information

Before you use the SMART Response™ interactive response system, please read and understand the safety warnings and precautions described in this guide. These safety warnings and precautions instruct you in the safe and correct operation of the system and its accessories so you can prevent injuries to yourself, others or damage to the equipment. You must always ensure that the SMART Response interactive response system is being used correctly.

#### **N O T E**

If you own a SMART product other than a SMART ResponseXE interactive response system, refer to the user's guide that came with your product for relevant warnings and maintenance instructions.

### <span id="page-0-1"></span>Safety information

#### **W A R N I N G**

- Failure to follow the installation instructions that ship with the SMART product could result in personal injury or damage to the product.
- When using the SMART Response interactive response system with a SMART Board™ interactive whiteboard and projector, do not stare into the beam of light created by the projector. Instruct children not to look in the direction of, or stare at, this beam of light.
- Ensure that any cables extending across the floor to your SMART product are properly bundled and marked to avoid a trip hazard.
- To reduce the risk of fire or electric shock, do not expose the components to rain or moisture.

#### **C A U T I O N**

- Use only the batteries provided or equivalent replacements. Do not attempt to recharge the batteries.
- Do not install batteries with the polarity  $(+/-)$  reversed.
- Do not dispose of batteries in a fire or incinerator.

Dispose of batteries according to the laws and regulations of your region. If you do not know the applicable rules for your region, consult the battery manufacturer.

- Never use abrasive erasers or harsh chemicals when cleaning SMART Response interactive response system hardware.
- Do not open the receiver or clicker units to attempt repairs. Refer all service to authorized SMART service personnel.

#### **I M P O R T A N T**

- You must connect the USB cable that came with your SMART product to a computer that has a USB compliant interface and that bears the USB logo. In addition, the USB source computer must be compliant with CSA/UL/EN 60950 and bear the CE mark and CSA and/or UL Mark(s) for CAS/UL 60950. This is for operating safety and to avoid damage to the SMART product.
- If your SMART product requires replacement parts, make sure the service technician uses replacement parts specified by SMART Technologies or parts with the same characteristics as the original.

### <span id="page-1-0"></span>**Compliance**

This device complies with Part 15 of the FCC rules. Operation is subject to the following two conditions:

- 1. This device may not cause harmful interference, and
- 2. This device must accept any interference received, including interference that may cause undesired operation.

Changes or modifications to this equipment not expressly approved by SMART Technologies may void the user's authority to operate this equipment.

#### **N O T E**

This equipment has been tested and found to comply with the limits for a Class B digital device, pursuant to Part 15 of the FCC Rules. These limits are designed to provide reasonable protection against harmful interference in a residential installation.

This equipment generates, uses and can radiate radio frequency energy and, if not installed and used in accordance with the instructions, may cause harmful interference to radio communications. However, there is no guarantee that interference will not occur in a particular installation. If this equipment does cause harmful interference to radio or television reception, which can be determined by turning the equipment off and on, the user is encouraged to try to correct the interference by one or more of the following measures:

- Reorient or relocate the receiver or clicker units.
- Increase the separation between the equipment and the product.
- Connect the affected equipment to an outlet on a circuit different from that to which the receiver's computer is connected.
- Consult your SMART service representative or an experienced radio/TV technician for help.

# **Contents**

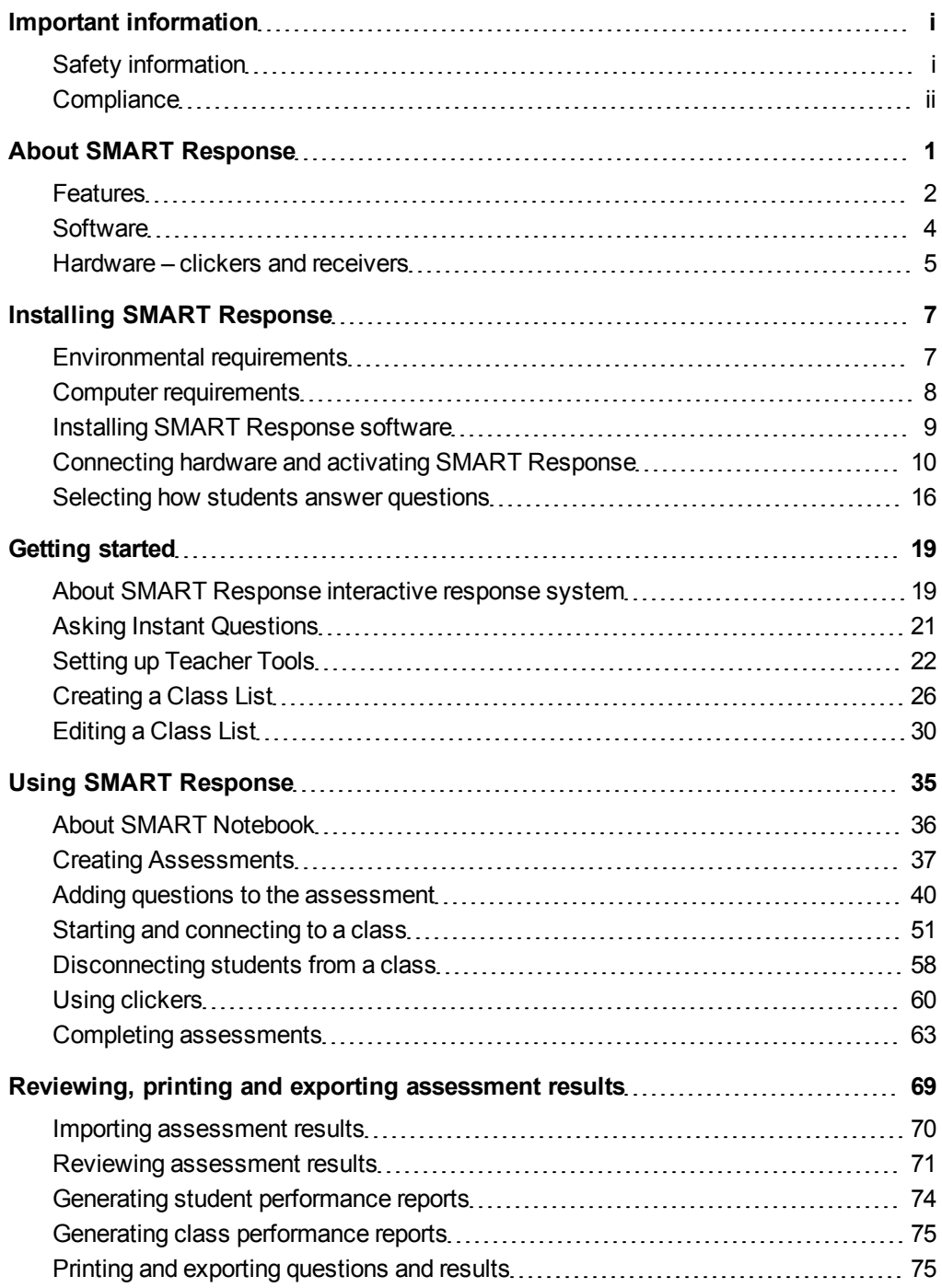

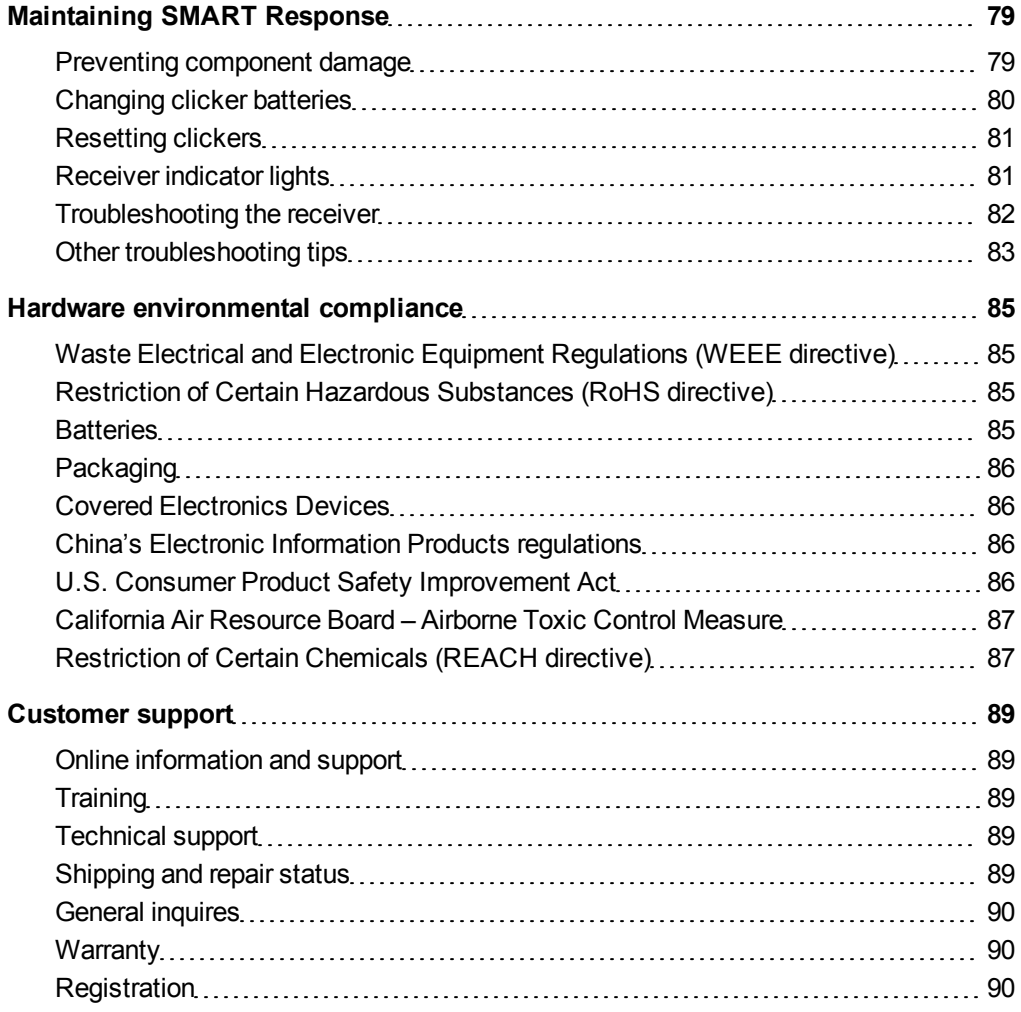

# <span id="page-6-0"></span>About SMART Response Chapter 1

#### **IN THIS SECTION**

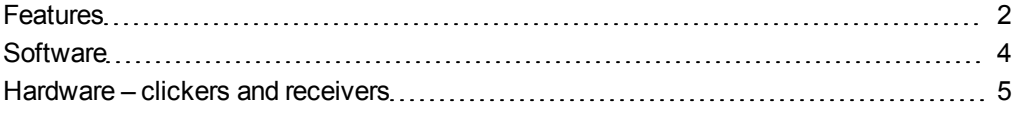

The SMART Response interactive response system is an assessment tool that enhances learning. It facilitates summative and formative assessment by allowing you to pose a question before, during or after a lesson to find out whether students are on track. You can use the feedback to help shape the rest of your lesson.

Once you finish the lesson, create a question set with SMART Response assessment software to evaluate learning more formally. You can feel confident that the students have answered the way they intended, because they can verify and change their self paced responses directly on the clicker.

Teachers can easily add creativity to questions by combining text with images to make questions more dynamic. SMART Response comes with SMART Notebook collaborative learning software, and offers 6,000 learning objects that you can easily add to quizzes.

SMART Response also increases one-to-one interaction by allowing teachers to survey and engage students and collect responses.

### <span id="page-7-0"></span>**Features**

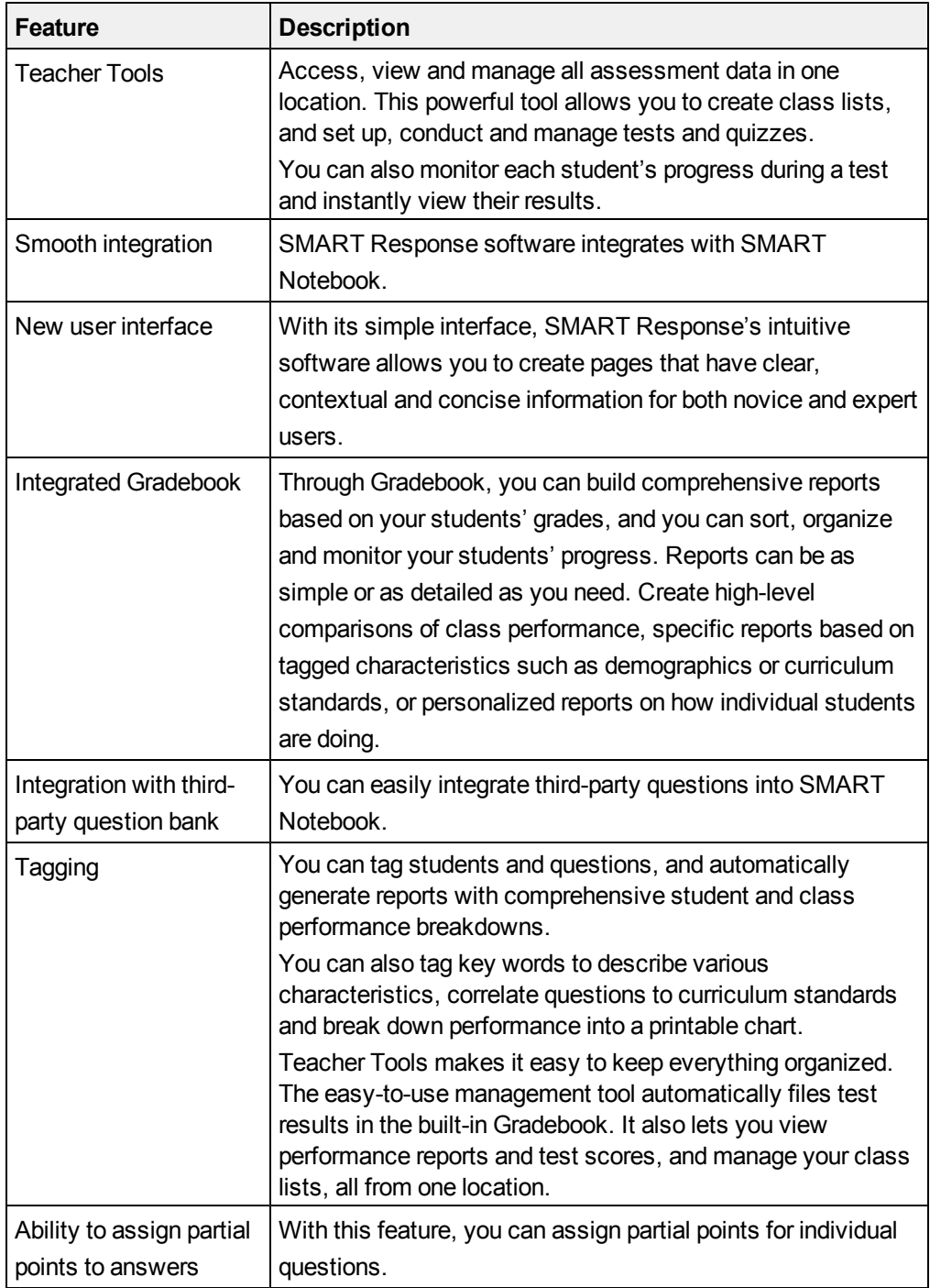

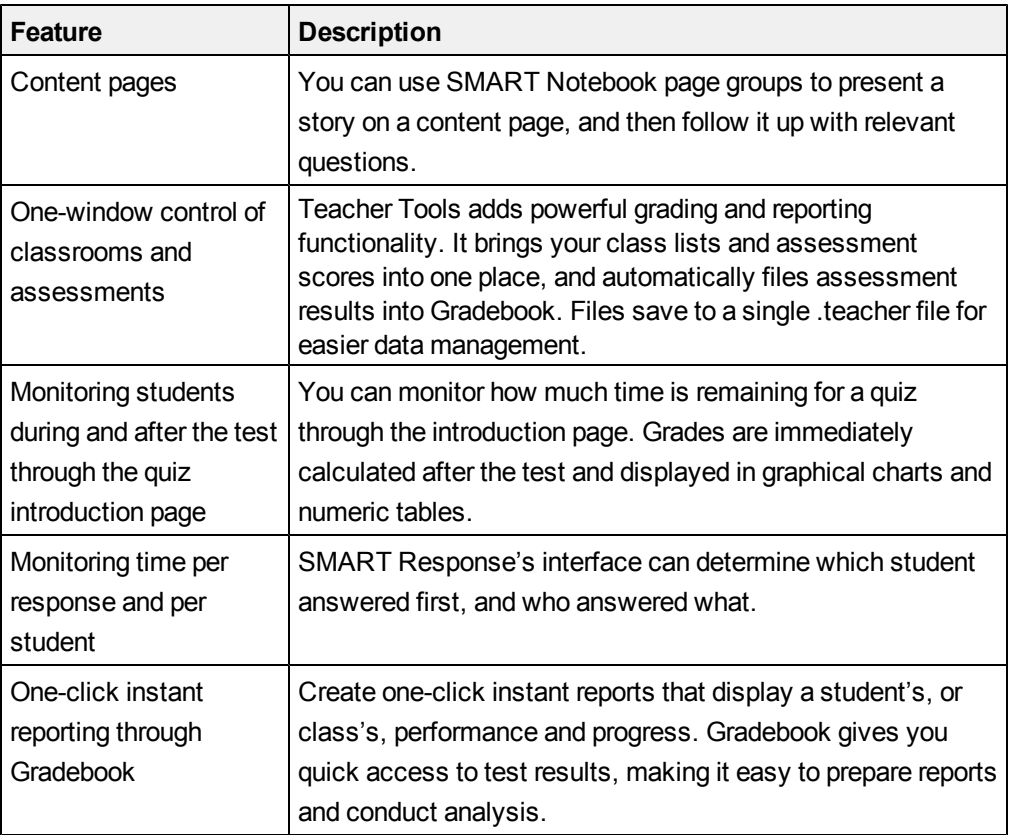

### <span id="page-9-0"></span>**Software**

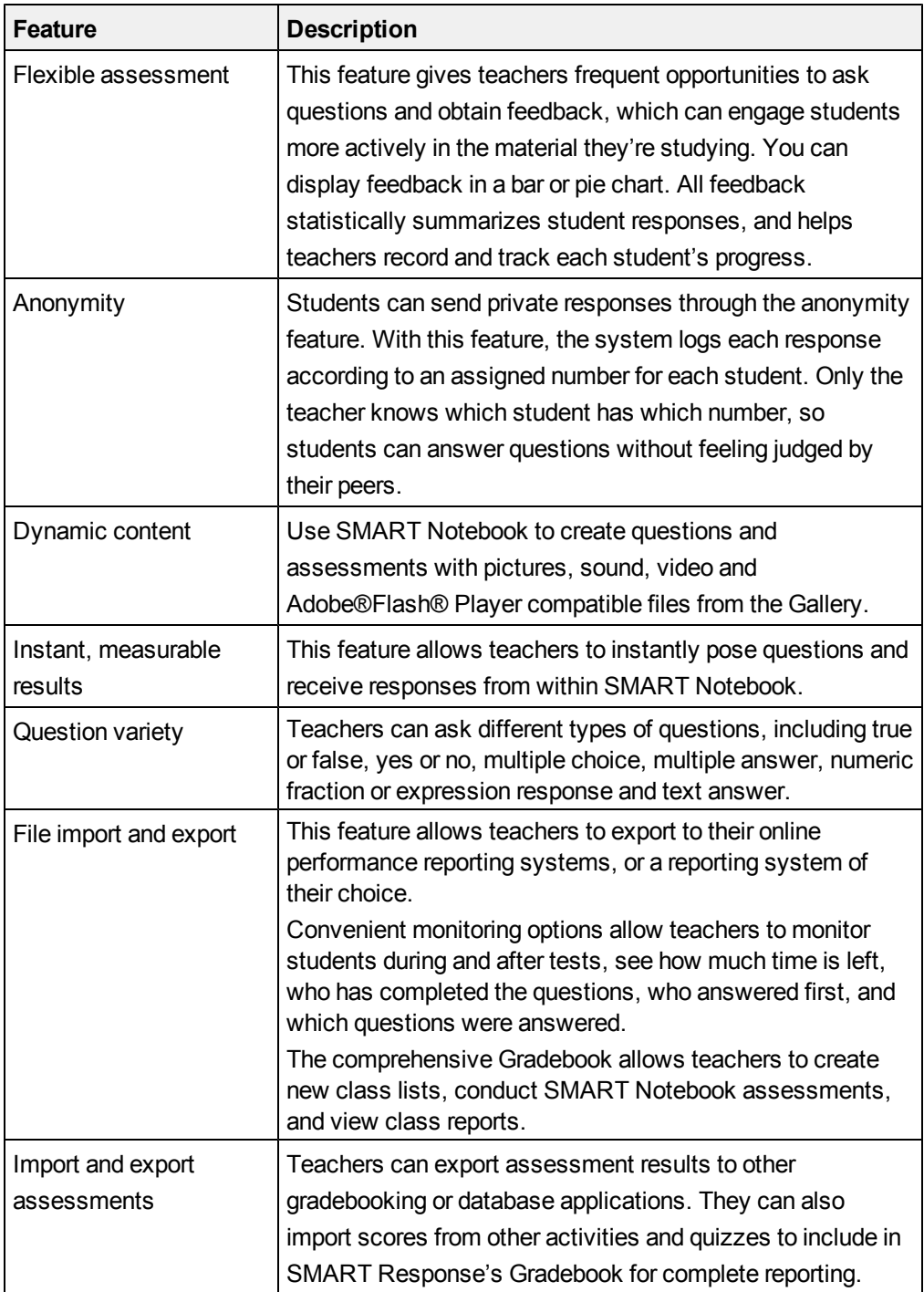

## <span id="page-10-0"></span>Hardware – clickers and receivers

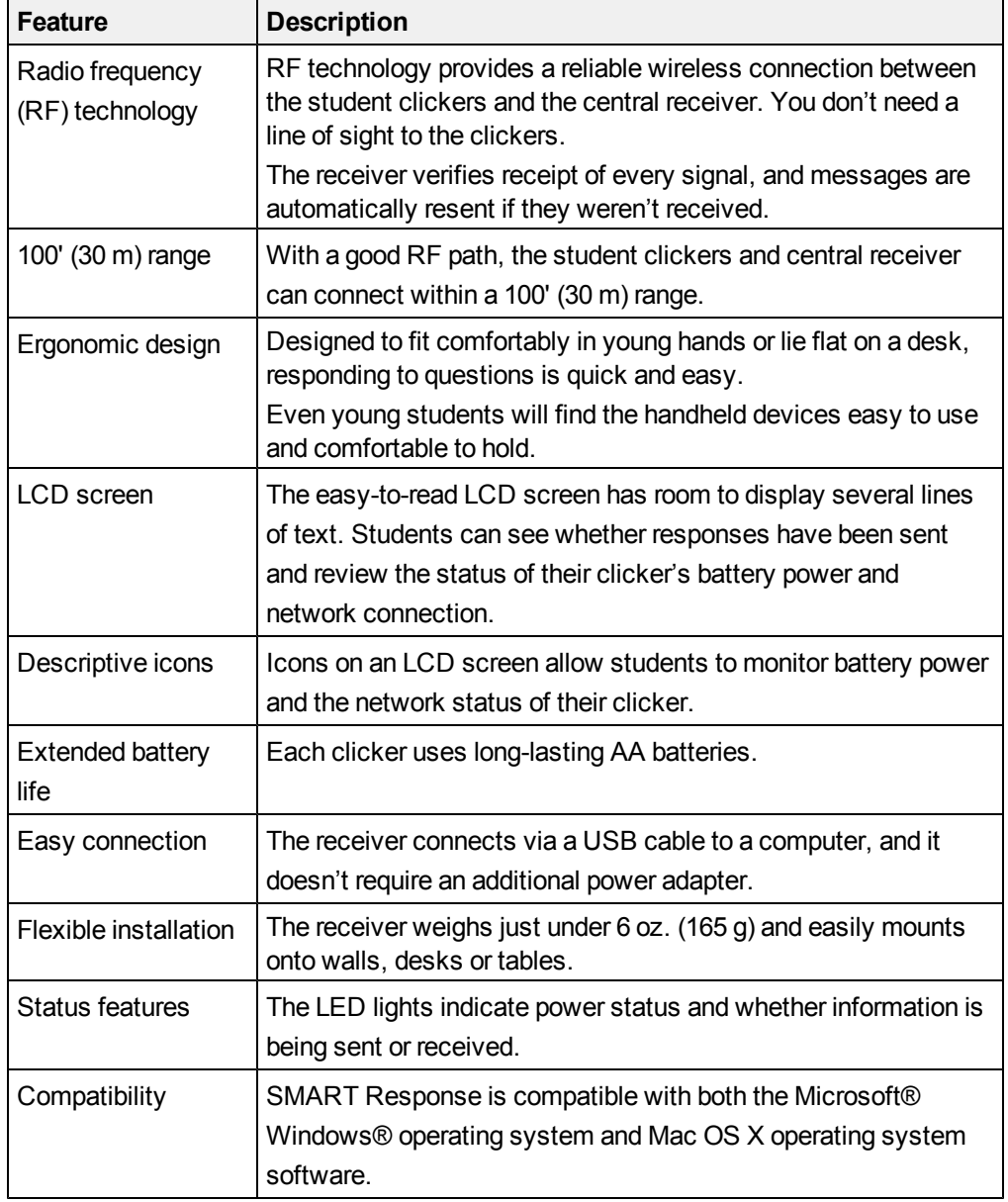

# <span id="page-12-0"></span>Installing SMART Response Chapter 2

#### **IN THIS SECTION**

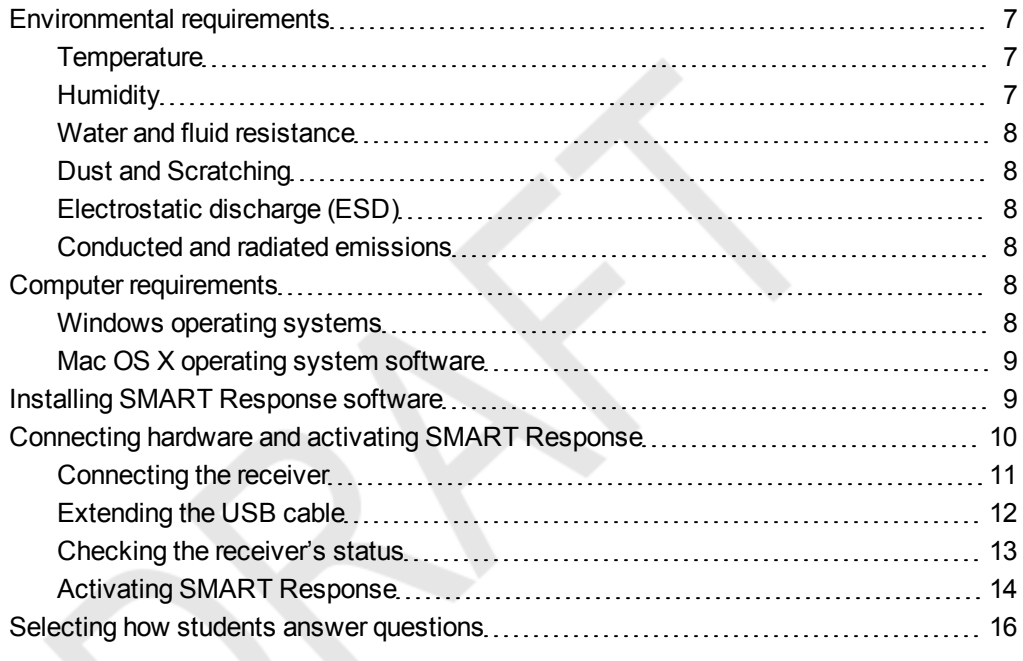

### <span id="page-12-1"></span>Environmental requirements

Before installing or using your SMART Response system, review the following environmental requirements and compliance statements.

#### <span id="page-12-2"></span>**Temperature**

SMART Response's components can operate in the temperature range of 41°F to 95°F (5°C to 35°C). In addition, the product can withstand storage temperatures from -40°F to 120°F (-40°C to 50°C).

#### <span id="page-12-3"></span>**Humidity**

SMART Response's system components can operate in up to 80% relative humidity non-condensing.

#### <span id="page-13-1"></span>Water and fluid resistance

SMART Response's components are for indoor use only and don't meet any salt-spray or water-ingress requirements. Don't pour or spray any liquids directly onto SMART Response components. These liquids could get into areas where they could damage sensitive electronic components.

#### <span id="page-13-2"></span>Dust and Scratching

SMART Response components are for use in office and classroom environments, and aren't for industrial use where heavy dust and pollutants can cause malfunctions or impaired operation. They're designed for pollution degree 1 (P1) as per EN61558-1, which is defined as "No pollution or only dry non-conductive pollution."

#### <span id="page-13-3"></span>Electrostatic discharge (ESD)

SMART Response components meet the requirements of EN61000-4-2 severity level 4 for direct and indirect ESD. No malfunction or damage up to 15 kV (both polarities) with a 330 ohm, 150 pF probe (air discharge). Unmated connectors meet 8 kV for direct (contact) discharge.

#### <span id="page-13-4"></span>Conducted and radiated emissions

SMART Response hardware's narrowband radiated electric field meets the limits for Class B performance, as defined in EN55022/CISPR 22.

### <span id="page-13-0"></span>Computer requirements

#### <span id="page-13-5"></span>Windows operating systems

- Pentium III 750 MHz or later processor
- 512 MB of RAM (1 GB recommended)
- 750 MB of free hard disk space for minimum installation (2150 MB for full installation with Gallery collections)
- Windows XP, Windows Vista or Windows 7 operating system
- Internet Explorer Internet browser 6.0 or later
- Adobe Flash Player 10 or later
- Adobe Reader 8.0 or later

• Microsoft DirectX application programming interface 8.1 or later (required for SMART Video Player)

#### <span id="page-14-1"></span>Mac OS X operating system software

- 1 GHz PowerPC G4 or G5 processor or Intel processor (universal binary)
- $\bullet$  512 MB of RAM
- 700 MB of free hard disk space for minimum installation (1500 MB for full installation with Gallery collections)
- Mac OS  $X$  10.5.x or 10.6.x operating system software
- Safari application program 3.0.4 or later
- Adobe Flash Player 10 or later

#### **N O T E S**

- 1 MB =  $1024^2$  bytes, 1 GB =  $1024^3$  bytes
- SMART Response assessment software runs on 32-bit operating systems only.
- You're unable to use SMART Response on Windows computers with Intel Itanium processors.

## <span id="page-14-0"></span>Installing SMART Response software

**To install SMART Response software on a Windows computer**

1. Insert the SMART Response DVD into your computer's drive.

If the SMART Response installation wizard doesn't appear, browse to and doubleclick the **CDBrowser.exe** file on the DVD.

2. Click **Install SMART Response Software** to start the wizard, and then follow the on-screen instructions.

**To install SMART Response software on a Mac computer**

- 1. Insert the SMART Response DVD into your computer's drive.
- 2. Double-click the **SMART Response DVD** icon.
- 3. Double-click the **CDBrowser** icon.
- 4. Click **SMART Response Software**, click **Continue**, and then follow the onscreen instructions.

#### **N O T E S**

- o You can install SMART Response for Mac computers without installing SMART Drivers. You must install SMART Drivers if you are using SMART Response with a SMART interactive product.
- $\circ$  If you want to install the Gallery content, or if you want to download and install SMART Product Drivers, your computer must have an Internet connection.

## <span id="page-15-0"></span>Connecting hardware and activating SMART Response

To send information to and receive information from SMART Response clickers, you must connect the SMART Response receiver to your computer. You can then check the receiver's status in Teacher Tools.

#### **I M P O R T A N T**

You must register your SMART Response assessment software within 30 days of installation to keep it active. SMART Response software automatically activates when you connect your SMART Response receiver. If the activation isn't successful, use the manual procedure in this section to find your license code and activate the software.

#### **N O T E**

If you are using SMART Response in CE or VE mode, which doesn't require a receiver, see Activating SMART Response CE for instructions.

### <span id="page-16-0"></span>Connecting the receiver

#### **I M P O R T A N T**

- Do not connect the receiver to your computer until after you install SMART Response.
- For operating safety and to avoid damage to the receiver, you must only connect the interactive whiteboard's USB connector to a computer that has a USB compliant interface and that bears the USB logo. In addition, the USB source computer must be compliant with CSA/UL/EN 60950 and bear the CE mark and CSA and/or UL mark (s) for CSA/UL 60950.
- The receiver has a USB 2.0 full-speed peripheral interface that runs at speeds of up to 12 Mbps. The unit works with USB 2.0- and USB 1.1 compliant USB interfaces.

#### **Recommended Height for Mounting the Receiver**

Although SMART Response receivers don't require an unobstructed line-of-sight transmission path such as that required by infrared devices, you can operate SMART Response over larger distances if you minimize interference, signal reflections and the number and size of objects between the receiver and the clickers.

Choose a location for the receiver that's as high as possible, and in plain view of the students' clickers. For permanent installations, use a USB extender to mount the receiver high on a wall. To minimize interference from other radio-frequency equipment, position the receiver away from other wireless products, such as 2.4 GHz routers and cordless telephones.

#### **W A R N I N G**

To prevent product damage or personal injury, route the USB cable where it will not be stepped on or tripped over.

**To connect the receiver** 1. Position the receiver in an unobstructed location away from other wireless products, such as 2.4 GHz routers and cordless telephones. For temporary installations, place the receiver on top of your desk. For permanent installations, mount the receiver on a wall or on the front of a piece

of furniture using two screws (not provided).

- $\circ$  For temporary installations, place the receiver on top of your desk.
- $\circ$  For permanent installations, mount the receiver on a wall or on the front of a piece of furniture using two screws (not provided).

Orient the receiver with the long side or edge facing the class as shown.

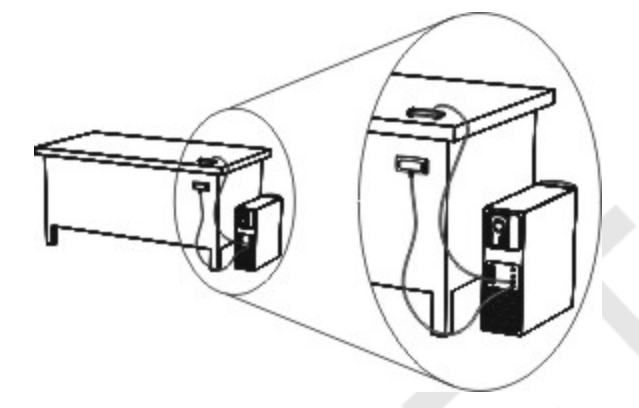

2. Insert the receiver's captive USB cable connector into an available USB receptacle on your computer.

The Ready LED light on the receiver lights up to indicate that the receiver is receiving power.

On Windows computers, the first time you connect the receiver, a balloon message appears from the notification area indicating that new hardware has been detected.

#### **I M P O R T A N T**

If the balloon message indicates that Windows is starting to try to locate a driver from the Microsoft website, stop the search. If Windows can't find the driver on your computer, you haven't installed SMART Response software. Install the software and repeat the above procedure.

3. See *[Checking](#page-18-0) [the](#page-18-0) [receiver's](#page-18-0) [status](#page-18-0)* [on](#page-18-0) [next](#page-18-0) [page](#page-18-0) to verify that the receiver is working properly.

#### <span id="page-17-0"></span>Extending the USB cable

If the provided 6' (1.8 m) USB cable attached to the receiver isn't long enough, use active USB extender cables, USB extenders or hubs.

This graphic shows the SMART active USB extension cable (Part No. USB-XT).

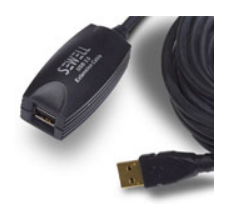

In some cases, you can use up to four cables to extend the length to about 80' (25 m), which is the limit of the USB specification. Passive USB extension cables aren't supported.

Alternatively, USB extenders that use Cat 5 cabling can extend the range to approximately 325' (100 m), at a much higher cost. The more economical SMART USB extender pair (Part No. CAT5-XT) can extend the USB connection up to 120' (36.6 m) on Windows computers or 90' (27.5 m) on Mac computers using an RJ45 Cat 5 cable.

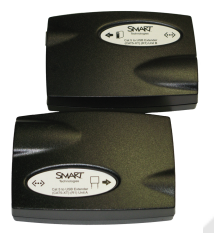

These units require that you use the provided 6' (1.8 m) cables or use cables and connectors that meet the same specifications. Impedance mismatches and poor connections can cause signal degradation and performance problems.

#### **N O T E**

Some computers use internal active hubs to provide more USB receptacles. The computer's operating system could see these internal hubs as external devices, limiting the number of USB extenders you can use.

#### <span id="page-18-0"></span>Checking the receiver's status

If you have connected the receiver and created a SMART Teacher file, you're ready to start a class session. You can check the receiver's communication status at any time using the following procedure.

**To check the receiver's status** <sup>1.</sup> Click the **SMART Response** icon **in the Windows notification area or Mac** menu bar.

A message appears below the *Configure Devices* heading indicating how many receivers are connected.

2. Click the icon below the *Configure Devices* heading.

Teacher Tools starts.

3. Click the **Devices** button in the left column.

The *Devices* window appears showing a status message.

4. If a "Your SMART Response receiver is connected and working" message appears, the SMART Response receiver is connected and communicating with the SMART Response software. The receiver name appears below the *Devices* button.

Click **My Receiver** to display the classroom name and the make, model and hardware ID (MAC address) of the receiver.

OR

If a "Your SMART Response receiver is not connected" message appears, the SMART Response receiver isn't connected or isn't working properly. The receiver name doesn't appear below the *Devices* button.

Check the receiver connections or repeat the receiver installation. See *[Connecting](#page-16-0) [the](#page-16-0) [receiver](#page-16-0)* [on](#page-16-0) [page](#page-16-0) [11](#page-16-0).

#### <span id="page-19-0"></span>Activating SMART Response

You must register your SMART Response software within 30 days of installation to keep it active. SMART Response software automatically activates when you connect your SMART Response receiver. If the activation isn't successful, use the following procedure to find your license code and activate the software.

You must connect your computer to the Internet and connect the SMART Response receiver to your computer before you can search for a license code. After you complete the following procedure to find your license code, you can use the code to activate SMART Response assessment software on other computers, as outlined in the *License* tab in the *About SMART Response Assessment Software* dialog box.

#### **N O T E**

After you find your license code, you don't need to connect the SMART Response receiver to the other computers that you want to activate SMART Response software on.

**To find your license code and activate SMART Response assessment software** <sup>1.</sup> Click the **SMART Response** icon **in the Windows notification area or Mac** menu bar, and then select **Activate SMART Response Assessment Software**.

The *Software Evaluation* dialog box appears and displays the time remaining in your software's evaluation period.

#### **N O T E**

If your SMART Response software is already activated, the **Activate SMART Response Assessment Software** command is replaced by **Check for Updates**. See the previous procedure to find the license code in the activated software.

- 2. Click **Activate Now**.
- 3. If a dialog box appears requesting a password, type an administrator's password, and then click **OK**.

#### **N O T E**

Contact your system administrator if you don't know your password.

4. Click **Find License Code**.

#### **N O T E**

You must connect your computer to the Internet and connect the SMART Response receiver to your computer before you can search for a license code.

5. Click **Find License Code**.

The license code appears. The activation program automatically copies your license code into the *License Code* box.

#### O **N O T E**

If you didn't connect the receiver, a warning message appears. Click **OK** to close the dialog box.

- 6. Record the license code in a safe place, and then click **Close**.
- 7. Type your e-mail address in the *License Code* box, and then click **Next**.

Now that you have your license code, complete the following steps to activate SMART Response software on other computers.

8. Your SMART Response assessment software activates.

9. Click **Finish**.

Now that you have your license code, complete the following steps to activate SMART Response software on other computers.

**To find the license code after the software is activated**

**To activate SMART Response assessment software on other computers**

- <sup>1.</sup> Click the **SMART Response** icon **in** in the Windows notification area or Mac menu bar, and then select **About SMART Response**.
- 2. Record the license code that appears on the *Description* tab.
- <sup>1.</sup> Click the **SMART Response** icon **in** in the Windows notification area or Mac menu bar, and then select **Activate SMART Response Assessment Software**.

The *SMART Response Software Evaluation* dialog box appears and displays the time remaining in your software evaluation period.

#### **N O T E**

You don't need to connect your SMART Response receiver during this procedure

2. Click **Activate Now**.

If a dialog box appears requesting a password, type an administrator's password.

- 3. Type your license code and e-mail address, and then click **Next**.
- 4. Click **Finish**.

Your SMART Response assessment software activates.

### <span id="page-21-0"></span>Selecting how students answer questions

Students can answer questions using one of these available devices:

- SMART Response PE clickers
- SMART Response LE clickers
- SMART Response XE clickers
- SMART Notebook SE software on student computers
- SMART Response VE using PDAs

Each of these devices has a corresponding mode in SMART Response. When you or your system administrator first installed SMART Response, you selected the

appropriate mode for the devices in your classroom. You can change the mode after installation using the SMART Response Setup Tool. You can also operate SMART Response in Mixed mode where you can use a combination of SMART Response clicker types simultaneously.

#### **N O T E S**

- You must have administrative privileges on your computer to use the SMART Response Setup Tool.
- If you have more than one type of SMART Response clicker available in your classroom, you can choose Mixed mode, or you can choose the mode that matches the type of clicker you're using, and then use only that type of the clicker while in that mode.
- Different question types may not be available to different student devices. See *[About](#page-45-1) [question](#page-45-1) [types](#page-45-1)* [on](#page-45-1) [page](#page-45-1) [40](#page-45-1) for more information.
- While you can use SMART Response LE clickers in Mixed mode, students can only answer the first question of an assessment.
- Students can't use SMART Notebook SE (SMART Response CE) or PDAs (SMART Response VE) while SMART Response is in Mixed mode.
- 1. Stop any running classes, and close SMART Notebook and Teacher Tools if they're running.
- 2. Select **Start > All Programs > SMART Technologies > SMART Response > Setup Tool**.

The *SMART Response Setup Tool* window opens.

- 1. Stop any running classes, and close SMART Notebook and Teacher Tools if they're running.
	- 2. In the Finder, browse to and double-click **Applications/SMART Technologies/SMART Response/SMART Response Setup Tool**.

The *SMART Response Setup Tool* window opens.

**To open the SMART Response Setup Tool in Windows operating systems**

**To open the SMART Response Setup Tool in Mac OS X operating system software**

# **To select how students**

- **answer questions** 1. Open the SMART Response Setup Tool.
	- 2. Select one of the following options:
		- o SMART Response / Senteo
		- o SMART Response PE clickers
		- o SMART Response LE clickers
		- o SMART Response XE clickers
		- o SMART Notebook SE
		- o SMART Response VE for PDAs
		- o Any SMART Response clicker

#### **N O T E S**

- SMART Notebook SE input isn't currently available for Mac OS X operating system software.
- o If you select SMART Notebook SE, you need to provide a SMART Response CE product key after switching modes, even if you previously activated SMART Response.
- 3. Click **OK**.

A message appears stating that your setup has changed.

When you start SMART Response, your students can answer questions using the device you selected in step 2.

#### Œ **N O T E**

The links to the SMART Response Help change to reflect the tool you selected in step 2. For example, if you selected SMART Notebook SE, the links point to the SMART Response CE Help.

If you kept this Help open when you selected the new tool, close the Help, and then reopen it in the new mode.

# <span id="page-24-0"></span>Getting started Chapter 3

#### **IN THIS SECTION**

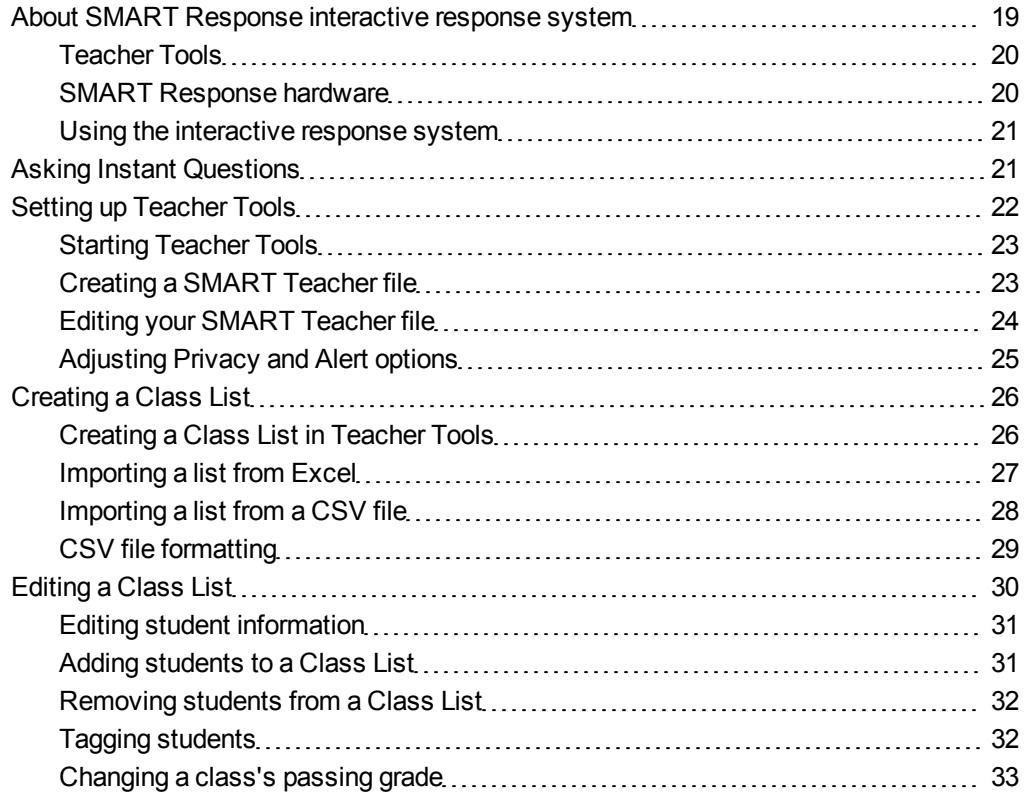

## <span id="page-24-1"></span>About SMART Response interactive response system

Using the SMART Response interactive response system, you can perform planned or spontaneous student assessments in the same software you use to deliver your lessons—it integrates seamlessly with SMART Notebook collaborative learning software.

You can easily prepare exams in advance or spontaneously quiz students during a lesson and receive immediate responses from your class. Depending on the mode you are using SMART Response assessment software, it supports several different types of questions, including true or false, yes or no, multiple choice, multiple answer, text answers, and numerical fractions and expressions. You can import questions from thirdparty question banks, Microsoft applications and other commonly used software programs.

After students submit their answers, you can instantly see the results by percentage in a graphical format giving an accurate representation of the whole class's performance, not just that of individual students.

#### <span id="page-25-0"></span>Teacher Tools

Using Teacher Tools, you can access, view and manage all assessment data in one location. You can create class lists and set up, conduct and manage tests and quizzes. You can track each student's progress over several assessments and you can even tag questions with key words to evaluate test results and student performance in greater detail.

Teacher Tools make it easy for you to keep everything organized. The easy-to-use management tool automatically files test results in the built-in gradebook. It also lets you manage your class lists and view performance reports and test scores.

The Teacher Tools Gradebook gives you quick access to test results, making it easy to prepare reports and conduct evaluations. Reports can be as simple or as detailed as you need. Create high-level comparisons of class performance, specific reports based on tagged characteristics such as demographics or curriculum standards, or personalized reports on how individual students perform. You can also create reports that show grades for the entire school year.

#### <span id="page-25-1"></span>SMART Response hardware

The SMART Response receiver and clickers use radio frequency technology to provide a reliable wireless connection between the student clickers and the central receiver. You don't need a line of sight to the clickers, and the range is 100' (30 m). The receiver verifies receipt of every signal and messages automatically re-send if they aren't received.

Students will find the handheld clickers easy to use and comfortable to hold. Students can easily read several lines of text on the large display screen. They can see if

responses have been sent and review the status of their clicker's battery power and network connection.

#### <span id="page-26-1"></span>Using the interactive response system

You can purchase SMART Response interactive response system software for both Windows and Mac computers that meet the minimum specifications. See *[Computer](#page-13-0) [requirements](#page-13-0)* [on](#page-13-0) [page](#page-13-0) [8](#page-13-0) for information.

You can use SMART Response's integrated SMART Notebook features on any computer, so you can take your laptop home to develop assessment questions without having to connect a SMART Response receiver. You can then copy the assessment files to a classroom computer where you can run your assessments.

When you install SMART Response, by default, the installation program installs SMART Notebook software, SMART Product Drivers and SMART Response assessment software. SMART Response assessment software includes Teacher Tools and new menus that appear in the SMART Notebook toolbar. You can use the software free of charge for 30 days after which you must activate the software.

### <span id="page-26-0"></span>Asking Instant Questions

Use the Instant Question feature to introduce the SMART Response interactive response system to your students. Instant Questions are individual questions you ask spontaneously—they aren't part of an assessment. When you use Instant Questions, you're unable to type a question or assign a correct answer.

You can ask an instant question verbally, write it on an interactive whiteboard or type it and add objects directly onto the SMART Notebook page.

#### **N O T E**

Make sure that you start your class and that all students are connected before you ask instant questions

**To ask individual questions using the Instant Question feature** <sup>1.</sup> Click the **SMART Response** icon **in the Windows notification area or the Mac** menu bar, and then select **Open Notebook Software**.

A blank SMART Notebook page appears.

<sup>2.</sup> Click **Insert Question 1** on the toolbar.

**T I P**

If *Insert Question* isn't on the toolbar, you can right-click the toolbar and add it.

3. Click one of the **Instant Question** buttons.

The *Instant Question* dialog box appears asking whether you want to insert the question on this page or a new page.

4. Select one of the options.

#### **T I P**

If you want to use the same option by default, select the **Always perform this action** option. You can change the default in the **Preferences** menu.

A SMART Notebook page appears showing the possible answers to the question. The *Response* tab changes to *Single Question*, and the *Progress* button is selected.

The question starts automatically, and appears on the clicker screens.

#### Œ **N O T E**

If you haven't started a class, a message appears asking you to select a class. Select a class, and then click **Start Class**.

- 5. Present your question to the class.
- 6. After all students answer the question, click **Stop this question**.
- 7. To save the results, click  $\Box$

To add another question without clearing the results of the previous question, don't click **Clear**, and then repeat steps 2 to 5.

### <span id="page-27-0"></span>Setting up Teacher Tools

With Teacher Tools, you can:

- check the status and performance of the receivers, clickers and students
- select the mode of operation
- manage class lists
- start classes so that students can sign in with their clickers
- view historical information about the students and clickers

When you open Teacher Tools for the first time, you create a SMART Teacher file. You can later edit the SMART Teacher file and adjust the privacy options.

#### <span id="page-28-0"></span>Starting Teacher Tools

If this is the first time you're starting SMART Response, refer to *[Setting](#page-27-0) [up](#page-27-0) [Teacher](#page-27-0) [Tools](#page-27-0)* [on](#page-27-0) [previous](#page-27-0) [page](#page-27-0) for information.

When you start SMART Response it opens to the Gradebook view where you can create or edit a SMART Teacher file, manage class lists, generate class or student performance reports and perform many other tasks.

**To start Teacher Tools** Click the **SMART Response** icon **in** in the Windows notification area or Mac menu bar, and then select the icon below the *Teacher Tools* heading.

*Teacher Tools* appears in the*Gradebook* view.

#### **N O T E**

- If you have SMART Notebook open, you can also start it by pressing **Response**
- **> Teacher Tools**.

#### <span id="page-28-1"></span>Creating a SMART Teacher file

The first time you start SMART Response, you need to create a SMART Teacher file where you save all of your class lists and assessment results. Your SMART Teacher file also enables your students to find and connect to your classes.

If needed, you can create additional SMART Teacher files after you create the initial one.

**To create a SMART Teacher file the first time you use SMART Response**

<sup>1.</sup> Click the **SMART Response** icon **in the Windows notification area or Mac** menu bar, and then select the icon below the *Teacher Tools* heading.

The *Welcome to Teacher Tools* wizard appears.

**N O T E**

The wizard appears only if you haven't created a SMART Teacher file yet.

2. Type a classroom name of one to eight characters, and then click **Begin**.

An *Anonymous Mode* window appears showing the classroom name.

G **N O T E**

> If a receiver isn't connected, a *SMART Response isn't ready* window appears. If you have a receiver, connect it now.

3. Click **Create a new SMART Teacher file and set up your class lists**.

A *Gradebook Information* window appears.

- 4. Type your name and other information into the text boxes. The *Save* button is unavailable until you provide the *Last name* information. The other information is optional.
- 5. Click **Save**.

A *Save As* dialog box appears.

6. Type a file name, and then click **Save**.

The .teacher file saves and the *Gradebook* window appears displaying the teacher's name.

1. Start Teacher Tools. See *[Starting](#page-28-0) [Teacher](#page-28-0) [Tools](#page-28-0)* [on](#page-28-0) [previous](#page-28-0) [page](#page-28-0)

*Teacher Tools* appears.

2. Select **File > New**.

The *Gradebook Information* screen appears.

3. Type your information in the fields provided, and then click **Save**.

Browse to the folder where you want to save your SMART Teacher file, and then click **Save**.

### <span id="page-29-0"></span>Editing your SMART Teacher file

The first time you use SMART Response, you must create a .SMART Teacher file that lets your students find and connect to your classes. See *[Creating](#page-28-1) [a](#page-28-1) [SMART](#page-28-1) [Teacher](#page-28-1) [file](#page-28-1)* [on](#page-28-1) [previous](#page-28-1) [page.](#page-28-1)

You can use the following steps to change the information in your SMART Teacher file.

**To create an additional SMART Teacher file (after you've created the initial one)**

# **To edit your SMART**

**To** set

**Teacher file** 1. Start Teacher Tools. See *[Starting](#page-28-0) [Teacher](#page-28-0) [Tools](#page-28-0)* [on](#page-28-0) [page](#page-28-0) [23.](#page-28-0)

*Teacher Tools* appears.

#### **N O T E**

You're unable to edit your classroom name if a class is started.

2. Click **Edit** (the blue underlined text beside the Gradebook name).

The *Edit Gradebook Information* window appears.

3. Edit the information, and then click **Done**.

### <span id="page-30-0"></span>Adjusting Privacy and Alert options

You can set the level of student information that appears on your display and define whether you want student sign-in and sign-out alerts to appear.

#### **Using Privacy mode**

By default, SMART Response displays student information such as ID numbers and grades. If you don't want to display sensitive information in front of your class you can turn Privacy mode on

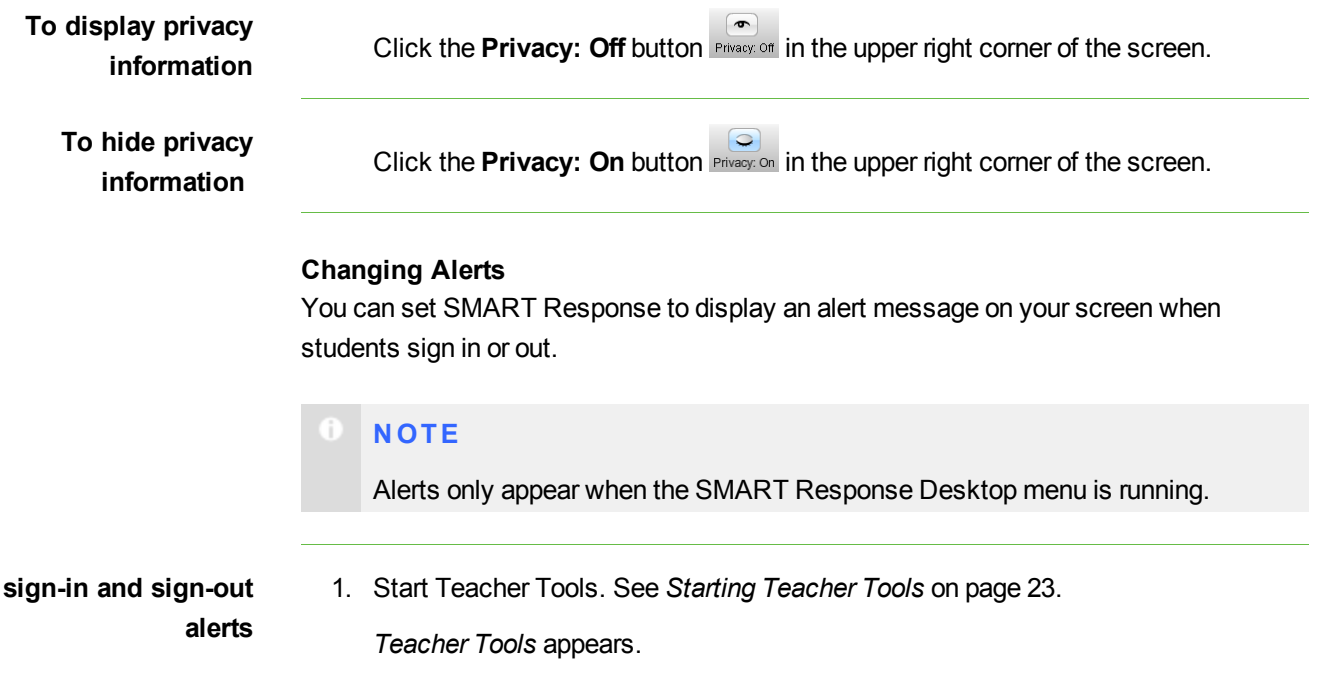

2. Select **Edit > Preferences** (Windows) or **Teacher Tools > Preferences** (Mac) from the menu bar.

The *SMART Response Preferences* dialog box appears.

- 3. Click the **Alerts** tab.
- 4. Select or clear the check boxes for the alerts you want to display or hide, and then click **OK**.

### <span id="page-31-0"></span>Creating a Class List

Before you can start a SMART Response class in Sign In mode, you must have a class list. You can use Teacher Tools to create a list, or you can import one from Microsoft Excel or a comma separated values (CSV) file.

#### Ŧ **N O T E**

You don't need to create a class list if you're starting the class in Anonymous mode. For more information see *[About](#page-57-0) [Sign](#page-57-0) [In](#page-57-0) [and](#page-57-0) [Anonymous](#page-57-0) [modes](#page-57-0)* [on](#page-57-0) [page](#page-57-0) [52.](#page-57-0)

### <span id="page-31-1"></span>Creating a Class List in Teacher Tools

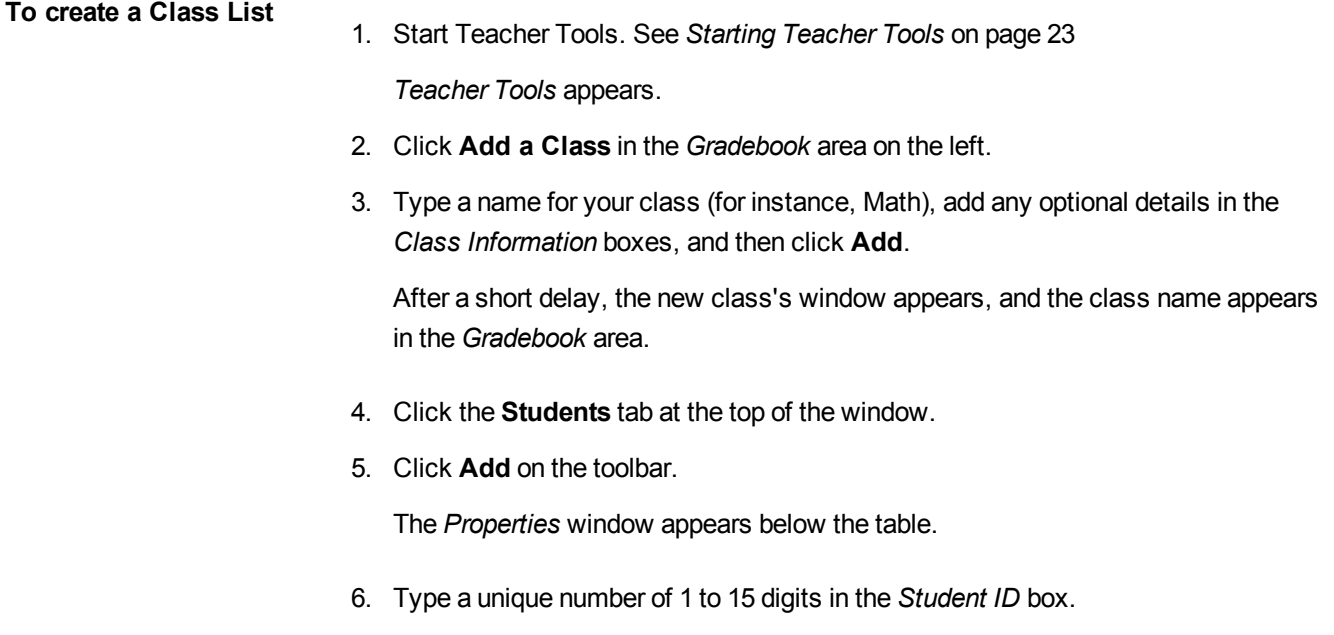

7. Type a student's name in the *Name* boxes. The student's e-mail address and tags are optional. You can also type name and ID information directly in the table.

```
m
N O T E
```
You can use tags to categorize the students in custom groupings that SMART Response uses when you create student reports.

The student information saves to the *Class List* as you type it.

8. Repeat these steps for each student.

### <span id="page-32-0"></span>Importing a list from Excel

#### **N O T E**

This feature is supported by SMART Response software for Windows operating systems only.

If you use Microsoft Excel software to maintain class lists, you can import an .xls or .xlsx file into Teacher Tools to create a SMART Response *Class List*. You may find it easier to copy the list of names in your current Excel document into a new spreadsheet.

**To create a class list in an Excel spreadsheet**

- 1. Open the Excel spreadsheet containing your students' names.
- 2. Insert a blank row at the top of the spreadsheet if it doesn't already have one.
- 3. Type **ID Number** in the first cell (A1).
- 4. Type **First Name** in the first cell of the second column (B1), .
- 5. Type **Last Name** in the first cell of the third column (C1).
- 6. Move the first and last names into columns B and C, directly below the headings.
- 7. Type a unique ID number of 1 to 15 digits, for each student, in column A, and then save the spreadsheet.

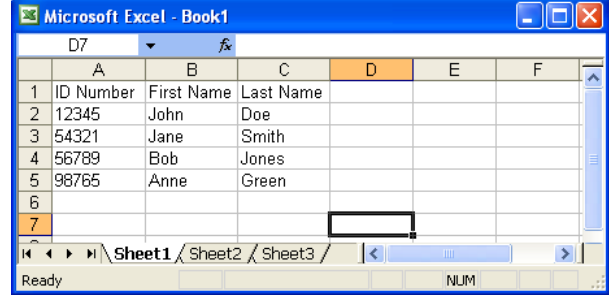

# **To import a class list from**

- **an Excel spreadsheet** 1. Start Teacher Tools. See *[Starting](#page-28-0) [Teacher](#page-28-0) [Tools](#page-28-0)* [on](#page-28-0) [page](#page-28-0) [23](#page-28-0) *Teacher Tools* appears.
	- 2. Click **Add a Class** in the *Gradebook* area on the left.
	- 3. Type a name for your class, add any optional details to the *Class Information* boxes, and then click **Add**.

After a short delay, the new class's window appears, and the class name appears in the Gradebook area.

- 4. Click the **Students** tab at the top of the window.
- 5. Click the **Import** button at the top of the window, and then select **Students**.

The *Import* dialog box appears.

- 6. Select the class you want to import the student list into, and then click **Next**.
- 7. Select **Microsoft Excel** from the Import from: list, and then click Next.
- 8. Browse to and select the .xls or .xlsx file containing the class list, and then click **Open**.

After a short delay, the names and IDs from the spreadsheet appear in the *Students* page. You can now edit each student's properties, as required.

#### <span id="page-33-0"></span>Importing a list from a CSV file

If you use a database or spreadsheet program to maintain class lists, you may be able to export class lists as comma separated values (CSV) files. Refer to your database or spreadsheet program's Help or user's guide for more information.

**To create a class list in CSV format** After exporting your class list as a CSV file, format your file in a text editor so that the first three values are **ID Number**, **First Name** and **Last Name** as shown in this example.

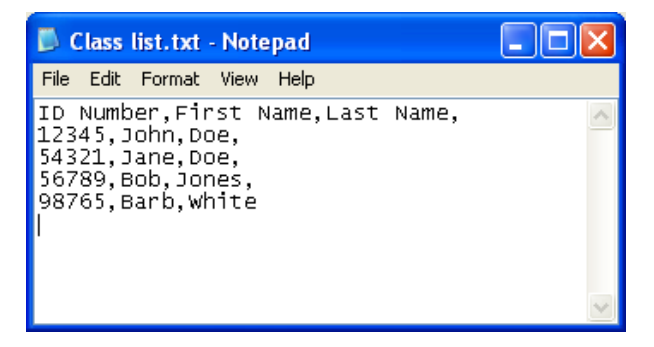

For more information, see *[CSV](#page-34-0) [file](#page-34-0) [formatting](#page-34-0)* [below](#page-34-0)

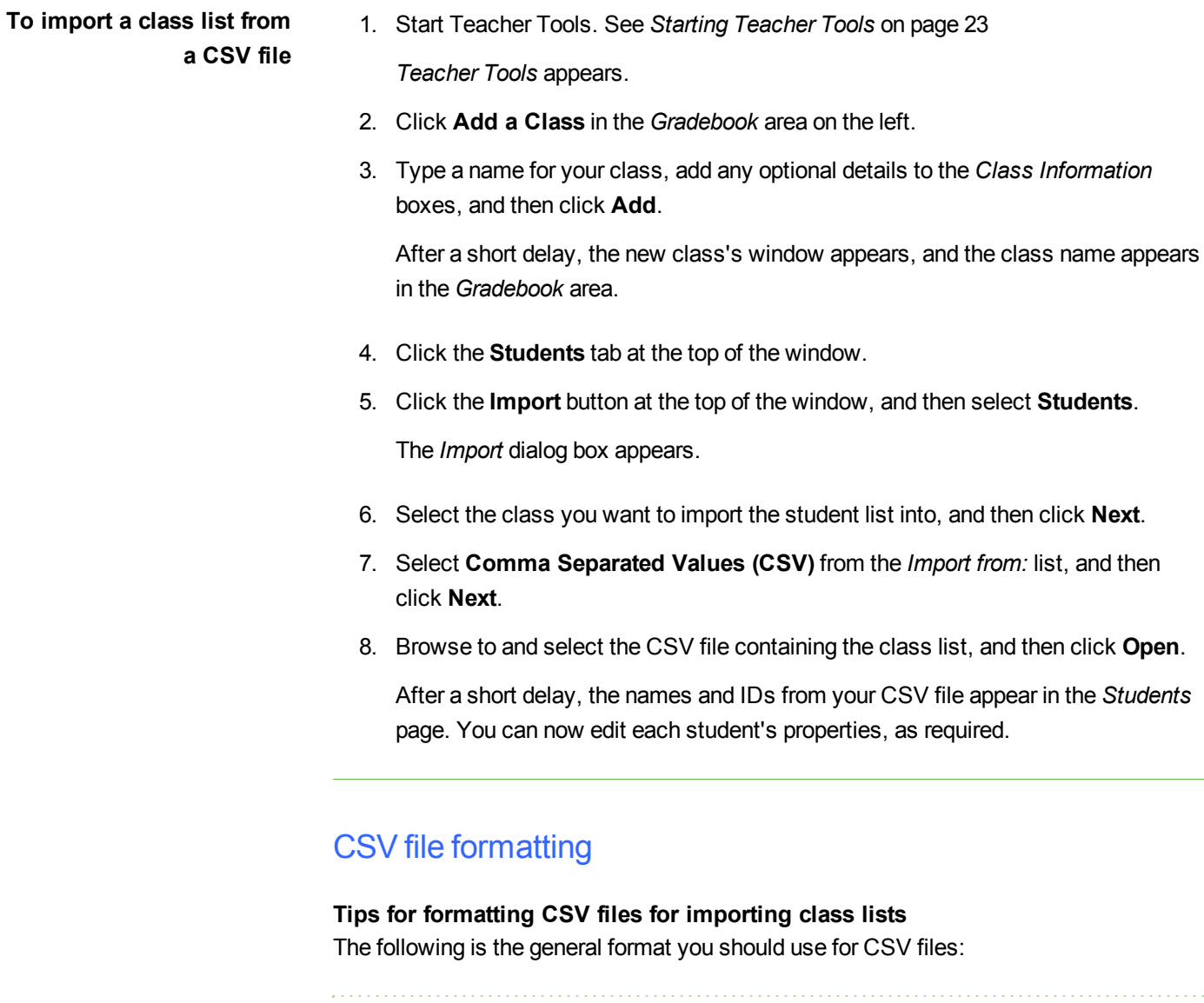

<span id="page-34-0"></span>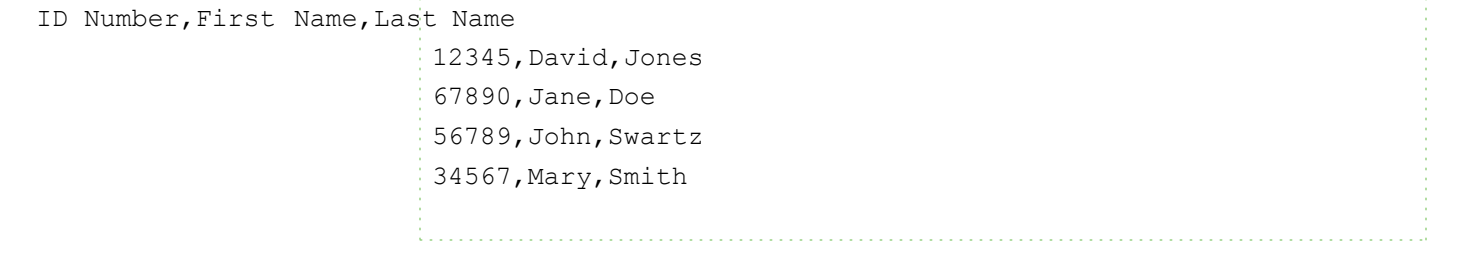

The order of the columns isn't important, but the first row must contain the column headings identifying what's in each column.

- <sup>l</sup> You must have a column with the heading **ID Number**.
	- o You must put a single space between **ID** and **Number**.
	- o In place of ID Number, you can use **ID**, **Student ID** or **Number**.
	- o If you don't use a correct column name for the **ID Number**, the software is unable to import the list.
- Specify student first and last names in separate columns.
	- o For the student's given name, use **First Name** for the column heading.
	- o For the student's family name, use **Last Name** as the column heading.
	- o You must put a single space between **First** (or **Last**) and **Name**.
	- o In place of First Name, you can use Given **Name**.
	- o In place of **Last Name** you can use **Last**, **Family Name** or **Surname**.
- You can also use the heading **Full Name** to import a single value that combines the first and last names.
	- o You must put a single space between **Full** and **Name**.
	- o In place of **Full Name**, you can use **Full** or **Name**.
	- o If you use **Full Name**, the software checks to see whether the first and last names are separated by a comma (Last, First). If there isn't a comma, it separates the names with a space (First Last).
	- $\circ$  If you put three or more names with spaces between them, the software uses the last word as the last name and joins all of the first words to form the first name. For example, "Michael John Smith" is split with the last name as Smith, and the first name as Michael John.

#### **N O T E**

If your spreadsheet or database software automatically inserts quotation marks around the comma separated values, the software ignores them and the import works properly.

### <span id="page-35-0"></span>Editing a Class List

After you create a class list, you can use Teacher Tools to edit it.
### **N O T E**

You're unable to edit a class list or remove students from it if a class is running. However, you can add students and import class lists after a class has started.

## Editing student information

**To edit student**

- **information** 1. Start Teacher Tools. See *[Starting](#page-28-0) [Teacher](#page-28-0) [Tools](#page-28-0)* [on](#page-28-0) [page](#page-28-0) [23.](#page-28-0) *Teacher Tools* appears.
	- 2. Select the class from the *Gradebook* area on the left.
	- 3. Click the **Students** tab.

The class list appears.

- 4. Select the student whose information you want to edit.
- 5. The *Properties* tab appears below the class list.

Type the changes into the *Properties* boxes.

6. Repeat steps 4 and 5 for each student.

## Adding students to a Class List

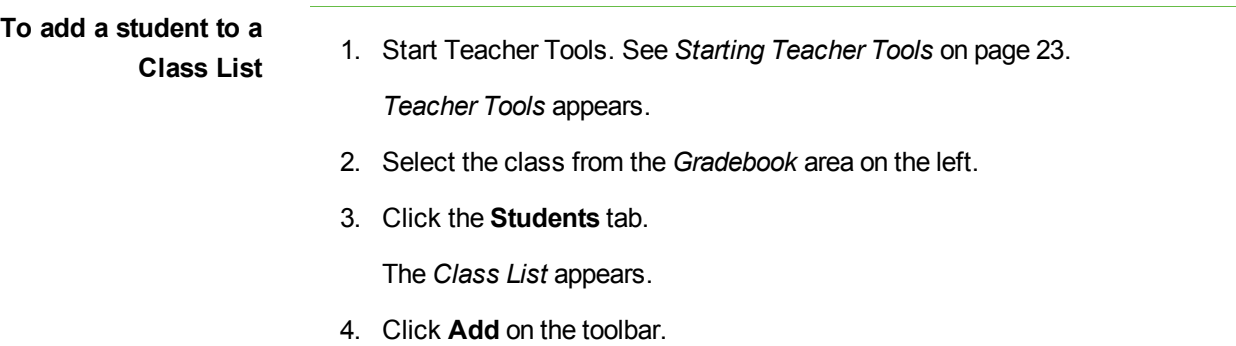

The *Properties* tab appears below the *Class List*.

5. Type a unique number between 1 and 15 digits in the *Student ID* box.

The student information saves to the *Class List* as you type it.

6. Type a student's name in the *Name* boxes. The student's e-mail address and tags are optional. You can also type name and ID information directly in the table.

```
m
N O T E
```
You can use tags to categorize the students in custom groupings that SMART Response uses when you create student reports. See *[Tagging](#page-37-0) [students](#page-37-0)* [below](#page-37-0).

7. Repeat steps 4 to 6 for each student.

## Removing students from a Class List

**To remove a student from <sup>a</sup> class list** 1. Start Teacher Tools. See *[Starting](#page-28-0) [Teacher](#page-28-0) [Tools](#page-28-0)* [on](#page-28-0) [page](#page-28-0) [23.](#page-28-0) *Teacher Tools* appears. 2. Select the class from the *Gradebook* area on the left. 3. Click the **Students** tab. The *Class List* appears.

- 4. Select the student you want to remove, and then click **Delete** on the toolbar.
- 5. A message appears asking you to confirm the deletion.
- 6. Click **Yes**.

## <span id="page-37-0"></span>Tagging students

You can use tags to identify groups or categories of students. SMART Response uses the tags to sort student results when you generate class performance reports. For example, if you assign the tags "Senior" and "Junior" to the students, SMART Response adds a chart to the report, with one bar for each of the two tags.

You can assign multiple tags to a student by separating the tags with a semicolon (;), for example "Senior;Honors" and "Junior;Honors". In this case, SMART Response adds a chart to the report, with three bars (one each for "Senior", "Junior" and "Honors").

You can also create tag subcategories by separating the tags with a colon (:). An example would be "Gender:Male" and "Gender:Female". In this case, SMART Response generates a single report section for "Gender" showing data grouped in "Male" and "Female" subcategories.

## Changing a class's passing grade

When you create a class list, you define the passing grade for the class. You can change this grade.

**To change a class's passing grade** 1. Start Teacher Tools. See *[Starting](#page-28-0) [Teacher](#page-28-0) [Tools](#page-28-0)* [on](#page-28-0) [page](#page-28-0) [23.](#page-28-0) *Teacher Tools* appears.

- 2. Select the class from the *Gradebook* area on the left.
- 3. Click **Edit** (the blue underlined text beside the class name).

The *Edit Class Information* window appears.

4. Edit the **Passing Grade** value, and then click **Done**.

# Using SMART Response Chapter 4

### **IN THIS SECTION**

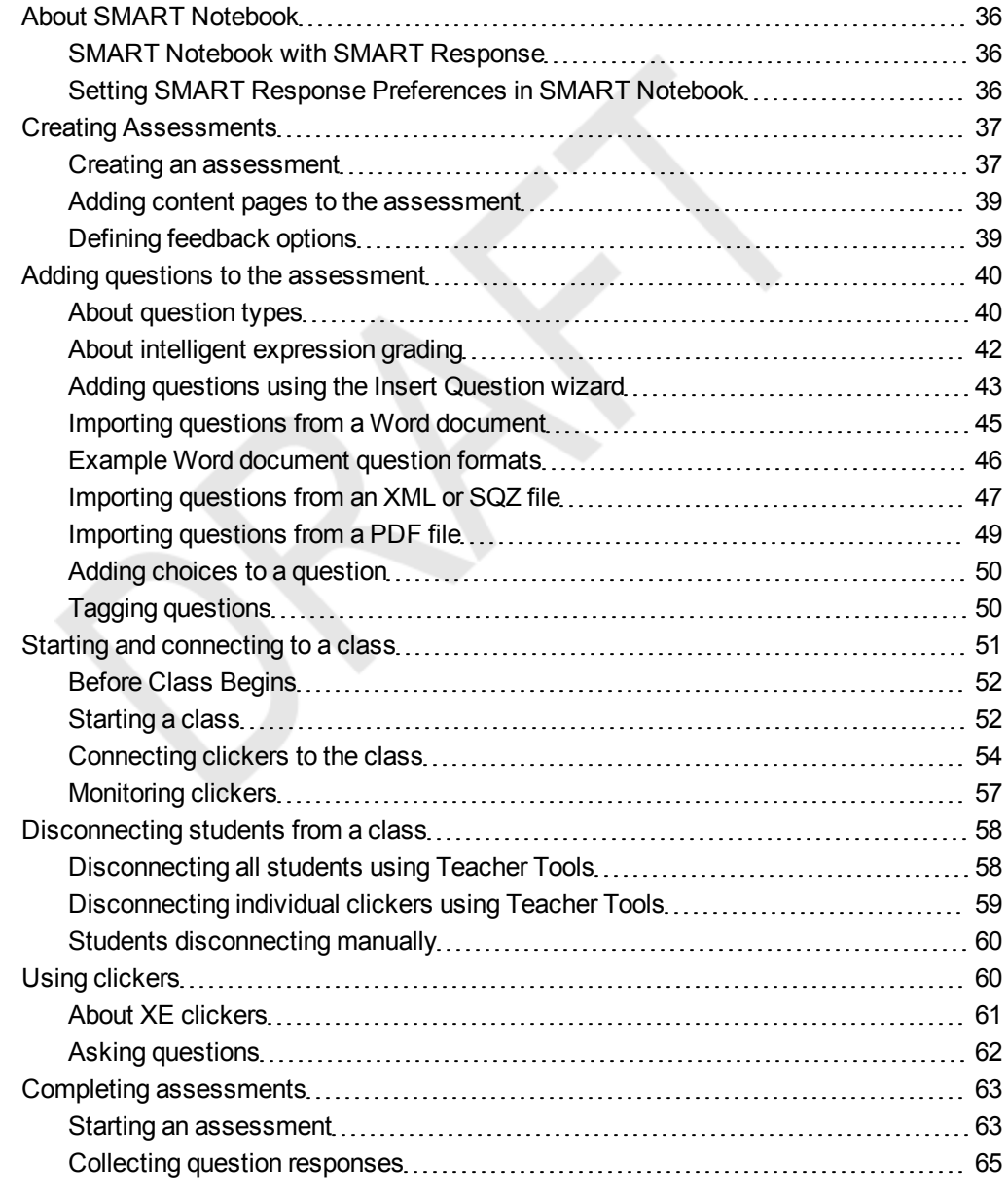

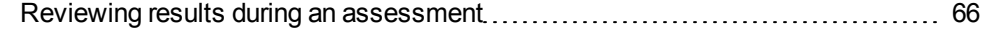

## <span id="page-41-0"></span>About SMART Notebook

Use SMART Notebook software to save notes written on a SMART interactive product or at your computer as a series of pages. You can use SMART Notebook to create a presentation full of colorful clip art, graphics, text and Adobe Flash Player compatible files. Then present that SMART Notebook file, keeping your audience's attention as you move and interact with these objects. When your audience provides comments and suggestions, write their input on a page using the pen tray tools or the pen buttons in SMART Notebook.

Because SMART Notebook works on many platforms, you can share files created on a Windows computer with people who use a Mac computer. You can also export your SMART Notebook file as a cross-platform HTML or PDF file, or as a series of image files.

### <span id="page-41-1"></span>SMART Notebook with SMART Response

SMART's addition of SMART Response software to SMART Notebook means that you can create question sets, import questions from Microsoft Word or XML files and start and stop question sessions directly from SMART Notebook. You can export the class's and individual students' results to a Microsoft Excel file or an HTML page. Using SMART Response's printing feature, create handout materials, copies of the questions and graded results pages for each student and for the class. This section introduces the SMART Response software features in SMART Notebook. For more information about using other SMART Notebook features, refer to SMART Notebook's online Help or the SMART website

### <span id="page-41-2"></span>Setting SMART Response Preferences in SMART Notebook

You can customize the default behavior of some of SMART Notebook's SMART Response features.

**To define how SMART Response inserts instant questions**

- 1. Select **Response > Preferences** from the *SMART Notebook* menu bar.
- 2. Select one of the following options:
	- o If you want the *Insert Question* button to insert the question on a SMART Notebook page that already has notes or images on it, select **Insert on the current page when possible**.
- o If you want to create a new page containing your question, select **Always insert on a new page**.
- o If you want SMART Response to ask you each time, select **Always ask before inserting** (default setting).
- **To define the Response tab options**
- 1. Select **Response > Preferences** from the *SMART Notebook* menu bar.
- 2. From the *Default chart type for tab results* drop-down list, select **Pie Chart or Bar Chart** to define the type of results chart you want to display by default.
- 3. If you want to display the *Response* tab immediately after you start an assessment so you can immediately monitor the progress of the assessment, select **Show the Response tab when you start an assessment**.
- 4. If you want to display the *Response* tab immediately after you stop an assessment so you can immediately display the assessment results, select **Show the Response tab when you stop an assessment**.

## <span id="page-42-0"></span>Creating Assessments

<span id="page-42-1"></span>You can use SMART Notebook to create assessments.

## Creating an assessment

By creating assessments, you can collect results for each question and for the entire assessment at the same time. You can define feedback options that show whether students answered correctly, what the correct answer was and how the class did on the question or the entire assessment.

You can install SMART Response on any computer to create question sets that you can later copy to and run on the computer system in your classroom.

#### **N O T E**

You're unable to run assessment files on a computer with standard SMART Notebook software installed. You must have SMART Notebook software that includes SMART Response.

**To create an assessment** 1. Click the **SMART Response** icon in the Windows notification area or Mac menu bar, and then select **Open Notebook Software**.

A blank SMART Notebook page appears.

2. Click the **Response** tab.

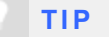

Clear the **Auto-hide** option to keep the options visible while you work on your assessment.

3. Click **Title Page**.

The *Insert Title Page* dialog box appears.

- 4. In the top text box, type a title for your assessment.
- 5. Select the type of assessment you want to create, and then click **Add**. Optionally, you can type Subject and Topic information.

Title page information appears on the SMART Notebook page, and the Response tab displays several options that allow you to customize your assessment.

- **To edit the assessment title page and description**
- 1. On the SMART Notebook page, double-click the title, grade, subject or date text to change its properties or edit the text.
- 2. In the *Description* area, edit the options you defined when you created the assessment.

#### **N O T E**

If you edit the SMART Notebook page, the *Description* information doesn't change. Similarly, if you edit the *Description* information, the SMART Notebook page doesn't change.

**To add question and content pages to your assessment** See *[Adding](#page-45-0) [questions](#page-45-0) [to](#page-45-0) [the](#page-45-0) [assessment](#page-45-0)* [on](#page-45-0) [page](#page-45-0) [40](#page-45-0) and *[Adding](#page-44-0) [content](#page-44-0) [pages](#page-44-0) [to](#page-44-0) [the](#page-44-0) [assessment](#page-44-0)* [on](#page-44-0) [next](#page-44-0) [page](#page-44-0).

**To save your assessment** 1. Click ...

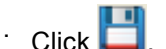

A *Save As* dialog box appears.

2. Browse to a folder, type a file name, and then click **Save**.

## <span id="page-44-0"></span>Adding content pages to the assessment

You can add content pages anywhere in your assessment to introduce questions or provide background information.

- **To add a content page** 1. Create your assessment. See *[Creating](#page-42-1) [an](#page-42-1) [assessment](#page-42-1)* [on](#page-42-1) [page](#page-42-1) [37](#page-42-1) for more information.
	- 2. Click the **Page Sorter** tab, and then select the page you want to insert a content page after.
	- 3. Click the **Response** tab.
	- 4. Click the **Next Steps** tab.
	- 5. Click **Make the next page a content page**.

A blank page appears.

6. Use SMART Notebook's tools to add text, images or Adobe Flash Player compatible files from the Gallery.

## <span id="page-44-1"></span>Defining feedback options

Feedback options allow you to show your students their individual grades, the correct answers and the class average.

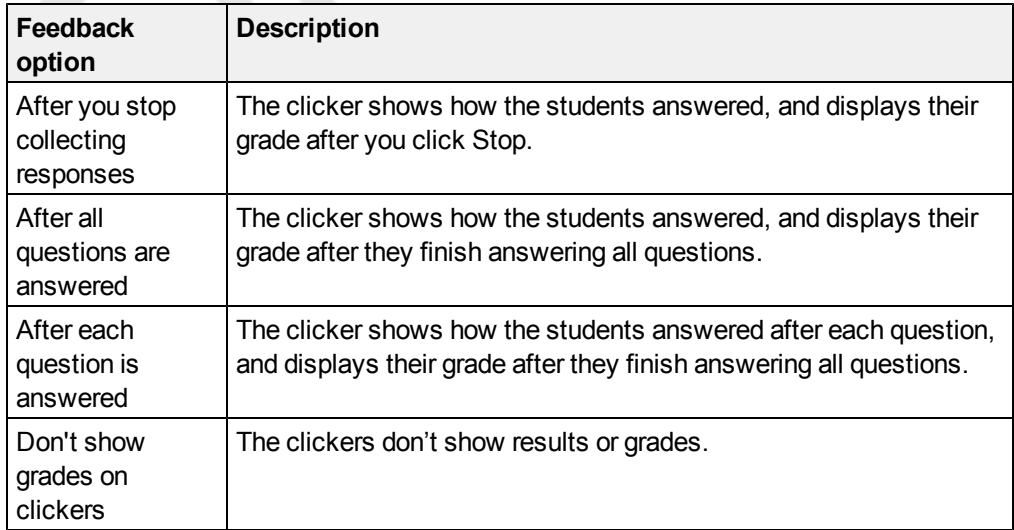

#### **To define feedback options**

- 1. Create your assessment. See *[Creating](#page-42-1) [an](#page-42-1) [assessment](#page-42-1)* [on](#page-42-1) [page](#page-42-1) [37](#page-42-1) for more information.
- 2. On the *Response* tab for the assessment's title page, select one of the options described in the table above from the *Show grades to students* drop-down list.

## <span id="page-45-0"></span>Adding questions to the assessment

SMART Response supports up to six question types depending on the device students use to answer questions.

You can add questions to the assessment using the *Insert Question* wizard or by importing questions from a Microsoft Word document, XML file, SQZ file or PDF file.

<span id="page-45-1"></span>After you create a question, you can add choices to it or tag it.

### About question types

Using SMART Response, you can ask the following types of questions either individually or as question sets. You can also add notes to any question type that appears when you print the question results.

#### **N O T E**

- Opinion questions don't have a correct answer and aren't worth points. •
- If you include a question of a type not unsupported in the SMART Response mode you are using, the question appears with an *Unsupported* **Question Type<sup>2</sup>** icon in the *Page Sorter* tab in SMART Notebook.

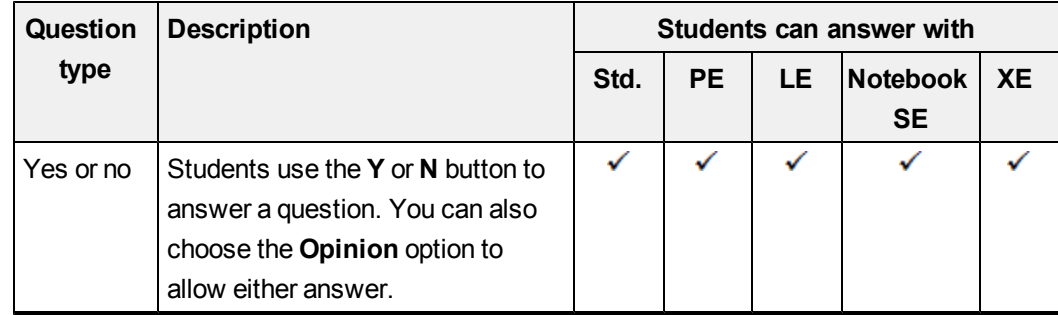

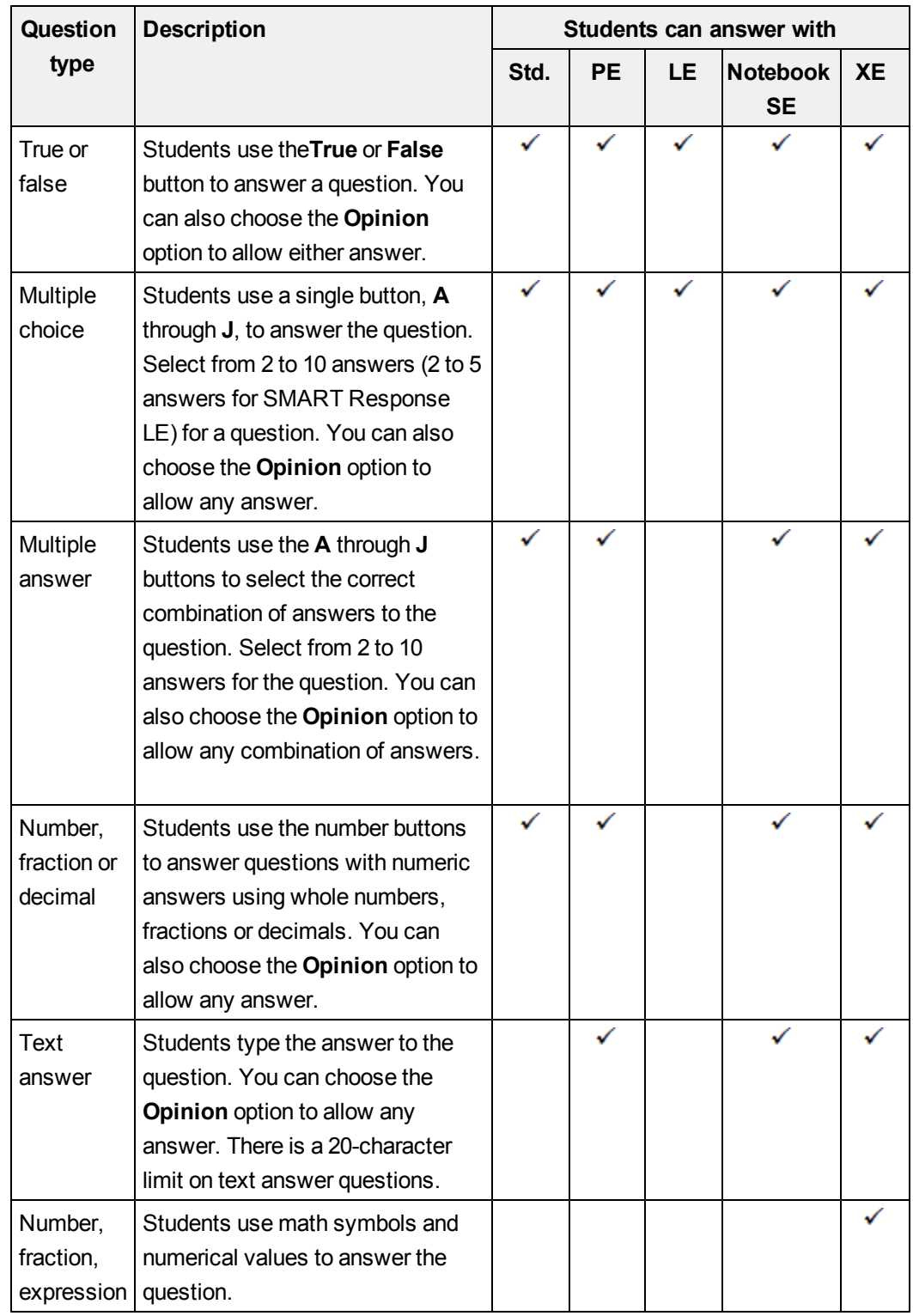

## <span id="page-47-0"></span>About intelligent expression grading

When you create an expression question and correct answer, intelligent expression grading accepts multiple representations of that answer expression as correct.

A student's answer is always graded correct if it:

- matches the question's correct answer exactly
- has a different representation, but is mathematically equivalent and uses the same terms and operators in the same order as the question's correct answer

You can use intelligent grading options to decide which other mathematically equivalent answers you'd like to accept as correct. The following graphic shows the three levels of equivalency that you can define for your questions.

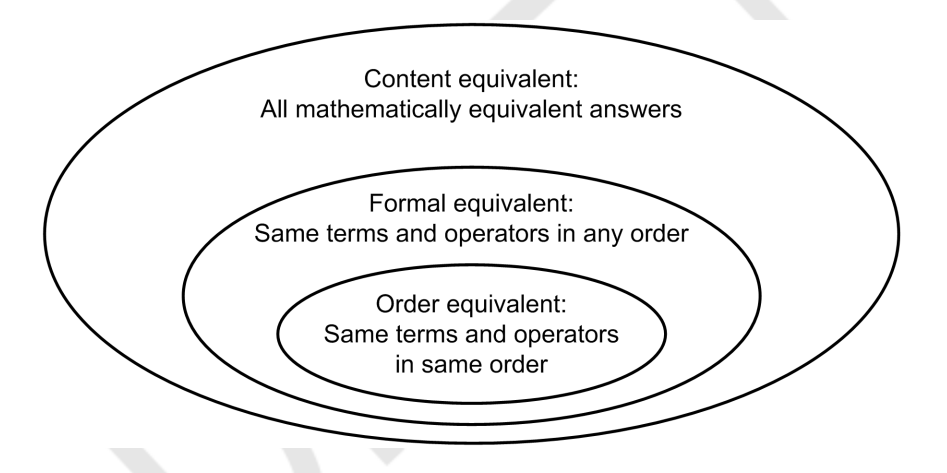

The following table shows examples of how SMART Response's intelligent expression grading compares expression answers to the question's correct expression answer.

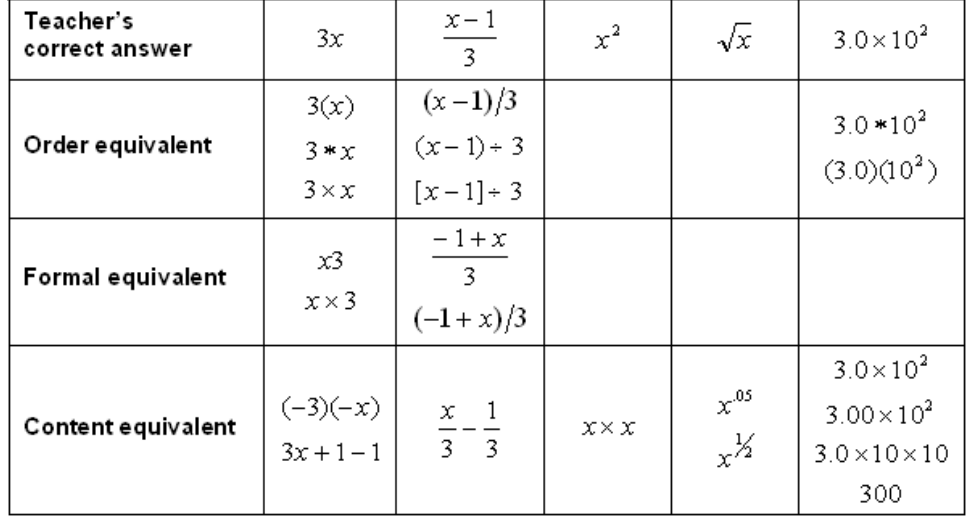

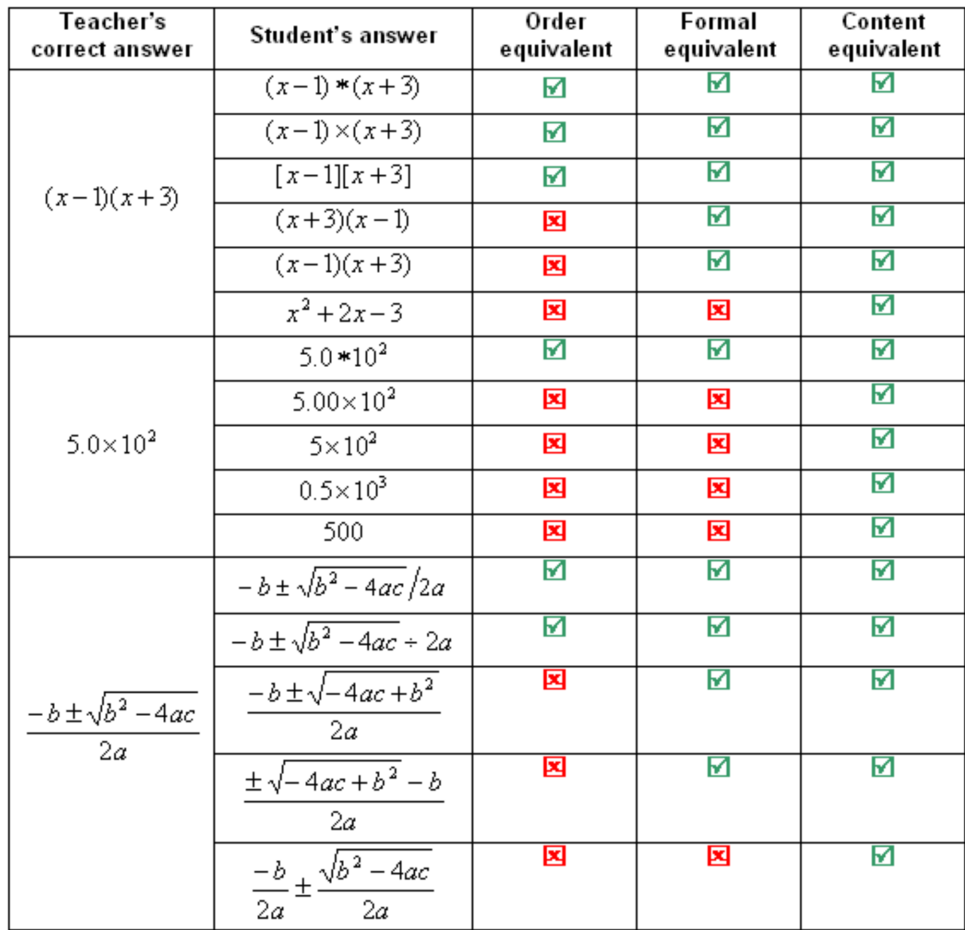

The following table shows examples of how student answers would be graded depending on which equivalency option you chose.

## <span id="page-48-0"></span>Adding questions using the Insert Question wizard

With SMART Notebook, you can ask your students questions and collect their answers.

**To add a question using the Insert Question wizard** 1. Click the **SMART Response** icon **in** in the Windows notification area or Mac menu bar, and then select **Open Notebook Software**.

A blank SMART Notebook page appears.

2. Click **Insert Question** on the toolbar.

**T I P**

If *Insert Question* isn't on the toolbar, you can right-click the toolbar and add it.

The *Insert Question* wizard appears.

- 3. Click the thumbnail of the question type you want to add, and then click **Next**.
- 4. Type the question in the text box.
- 5. If you use tags to create categories in your reports, type them in the **Tags** box using the examples, and then click **Next**.
- 6. For yes or no and true or false questions, select the correct answer, or the **Opinion** option.

For number, fraction or decimal questions, type the correct answer, or select the **Opinion** option.

For multiple choice or multiple answer questions, select the number of answers, type the answers into the text boxes, click **Next**, and then select the correct answers or the **Opinion** option.

For short answer questions, type one to four acceptable answers or select the **Opinion** option.

#### **N O T E**

Short answer questions are case-sensitive. You can enter up to four answers to support different capitalizations (for example, "iron", "Iron" and "IRON").

For number, fraction, expression questions, use the expression editor to create the expression question, and then use the editor to create a correct expression answer.

#### **N O T E**

SMART Response's intelligent expression grading feature compares the student responses to the correct expression answer to determine if it is eguivalent based on the **Intelligent Grading** settings you define. See *[About](#page-47-0) [intelligent](#page-47-0) [expression](#page-47-0) [grading](#page-47-0)* [on](#page-47-0) [page](#page-47-0) [42](#page-47-0) for more information.

7. Type the number of points the student will receive for a correct answer.

**T I P**

The value can be a whole or decimal number.

- 8. If you want to create more questions, click **Insert Another**, and then repeat steps 2 to 7.
- 9. Click **Finish**.
- 10. Optionally, use SMART Notebook's tools to add images or Adobe Flash Player compatible files from the *Gallery*.

## <span id="page-50-0"></span>Importing questions from a Word document

#### **N O T E**

This feature is available only with SMART Response for Windows operating systems.

When you import questions from a Microsoft Word document, SMART Response's conversion utility uses a variety of techniques to identify which paragraphs are questions, which are possible answers and what type of question to create. Its most basic technique is to interpret the numbering of the paragraphs. The software also searches for key words when parsing the paragraphs. The software then converts the paragraphs into SMART Notebook assessment pages. See *[Example](#page-51-0) [Word](#page-51-0) [document](#page-51-0) [question](#page-51-0) [formats](#page-51-0)* [on](#page-51-0) [next](#page-51-0) [page](#page-51-0) for more information.

#### **N O T E**

SMART Response is unable to provide the correct answers to the imported questions.

**To import questions from a Microsoft Word document**

<sup>1.</sup> Click the **SMART Response if** icon in the Windows notification area or Mac menu bar, and then select **Open Notebook Software**.

A blank SMART Notebook page appears.

2. Select **Response > Import Question From > Microsoft Word**.

The *Open* dialog box appears.

3. Browse to and select the Word document, and then click **Open**.

A progress bar appears and closes when the conversion is complete.

4. In the *Page Sorter* tab, select the thumbnail for the title page.

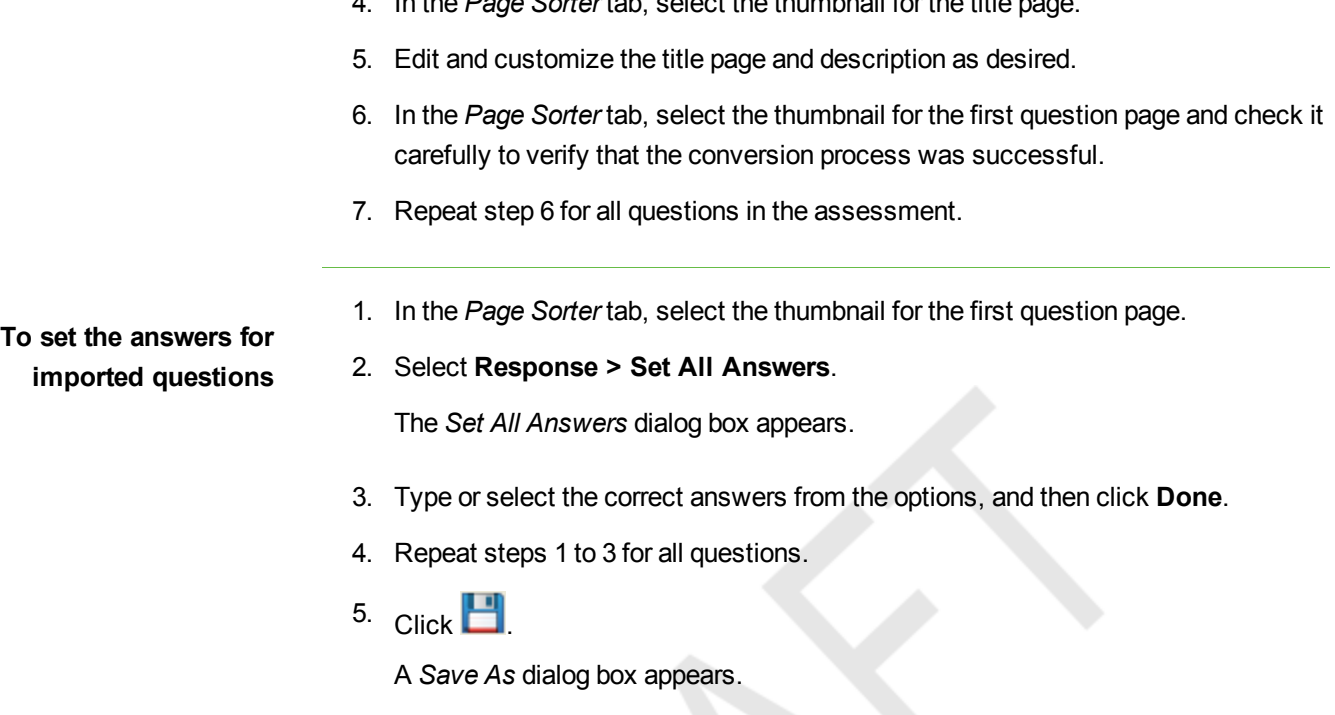

6. Browse to a folder, type a file name, and then click **Save**.

You can run the question set on this computer or copy the SMART Notebook file to any computer that has SMART Response installed.

## <span id="page-51-0"></span>Example Word document question formats

The following list of questions is an example of how to format your Word document before importing it into SMART Response.

1. According to the U.S. Census Bureau, the majority of poor children live in:

a. urban areas

b. suburban areas

c. rural areas

2. Can you fill a 10 L aquarium with five 2 L pitchers of water?

Yes

No

3. True or false: Half of all even whole numbers are divisible by 4.

**True** 

False

4. Let  $x = 3$ . Compute y from the equation below.

 $y = 20 - 4x$ 

- Answer:
- 5. Which Native American group lived in the highlighted area on the map?

a. Kwakiutl

b. Sioux

c. Iroquois

#### **N O T E**

Ensure that you format the questions in your Microsoft Word document like the ones in this example before you import the file. In most cases, the import utility ignores headers and footers in the Word document.

## <span id="page-52-0"></span>Importing questions from an XML or SQZ file

SMART Response includes an import feature for converting questions from ExamView format XML files or SynchronEyes software SQZ files into question sets. SMART Response uses the tags in the XML and SQZ files to extract questions, answers and correct responses, and then converts the information into assessment pages.

#### **N O T E S**

- You're unable to run question set SMART Notebook files on a computer with standard SMART Notebook installed. You must have SMART Notebook software that includes SMART Response software.
- You must have or create an ExamView formatted XML text file or a SynchronEyes software SQZ file before you can perform this procedure. Binary ExamView formatted files aren't supported.

**To import questions from an XML or SQZ file**

<sup>1.</sup> Click the **SMART Response** if icon in the Windows notification area or Mac menu bar, and then select **Open Notebook Software**.

A blank SMART Notebook page appears.

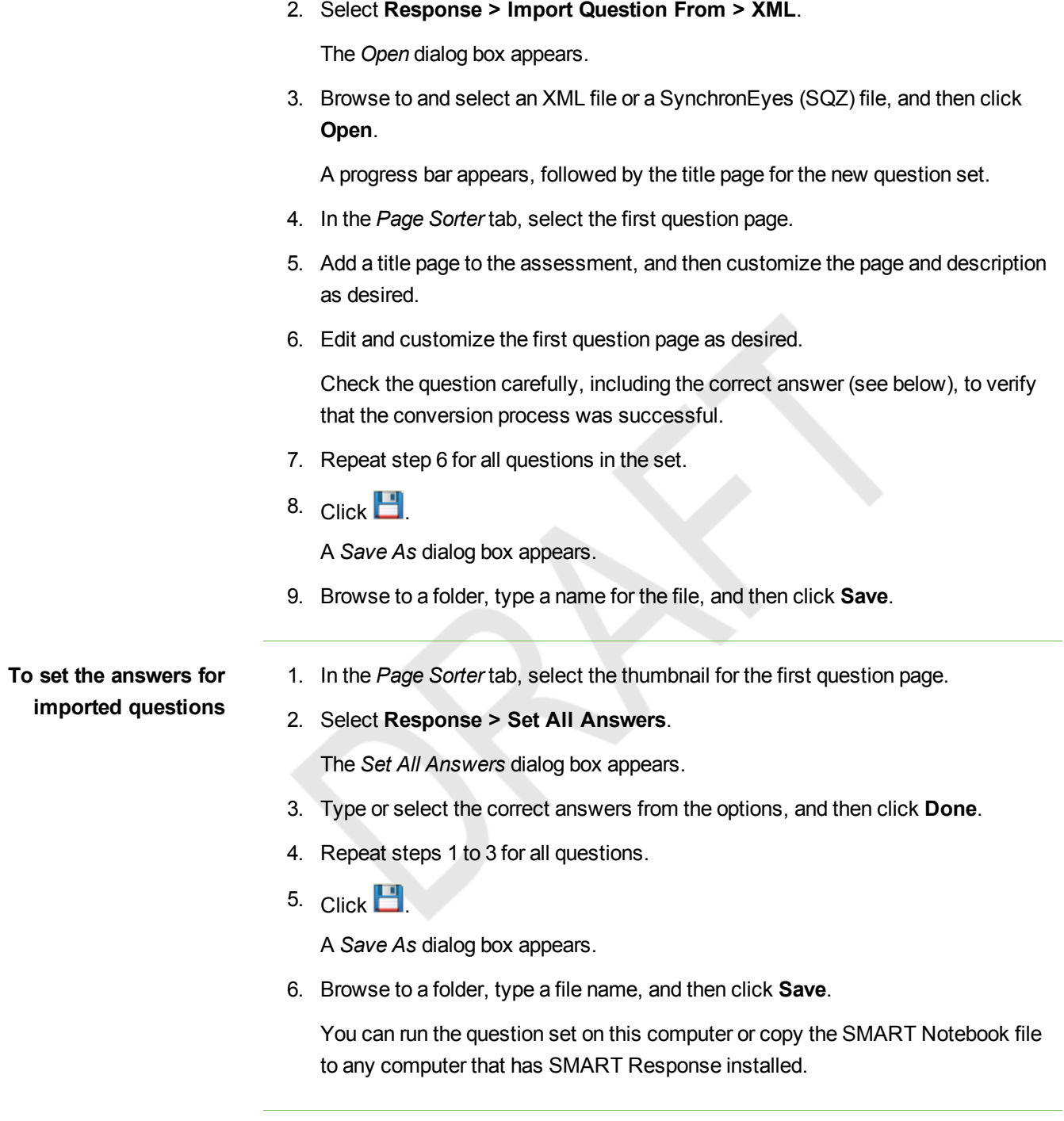

## <span id="page-54-0"></span>Importing questions from a PDF file

#### **N O T E**

This feature is available only with SMART Response for Mac operating system software.

When you import questions from a PDF file, the SMART Response conversion utility interprets the numbering of the paragraphs. The software also recognizes key words when parsing the paragraphs. The software then converts the paragraphs into SMART Notebook assessment pages.

#### **N O T E S**

- You're unable to run assessment files on a computer with standard SMART Notebook installed. You must have SMART Notebook software that includes SMART Response software.
- Ensure that you format the questions in your PDF file like the ones in this example before you begin this procedure.

#### **To import questions from a PDF file**

<sup>1.</sup> Click the **SMART Response if** icon in the Windows notification area or Mac menu bar, and then select **Open Notebook Software**.

A blank SMART Notebook page appears.

2. Select **Response > Import Question From > PDF File**.

The *Open* dialog box appears.

3. Browse to and select the PDF file, and then click **Open**.

A progress bar appears and closes when the conversion is complete.

- 4. In the *Page Sorter* tab, select the thumbnail of the title page.
- 5. Edit and customize the page and description as desired.
- 6. Edit and customize the first question page as desired.
- 7. Check the question carefully to verify that the conversion process was successful.
- 8. Repeat steps 6 and 7 for all questions in the assessment.

# **To set the answers for**

**imported questions** 1. In the *Page Sorter* tab, select the thumbnail for the first question page.

#### 2. Select **Response > Set All Answers**.

The *Set All Answers* dialog box appears.

- 3. Type or select the correct answers from the options, and then click **Done**.
- 4. Repeat steps 1 to 3 for all questions.
- 5. Click  $\Box$

A *Save As* dialog box appears.

6. Browse to a folder, type a file name, and then click **Save**.

You can run the question set on this computer or copy the SMART Notebook file to any computer that has SMART Response installed.

## <span id="page-55-0"></span>Adding choices to a question

After you create a question, you can add choices to it.

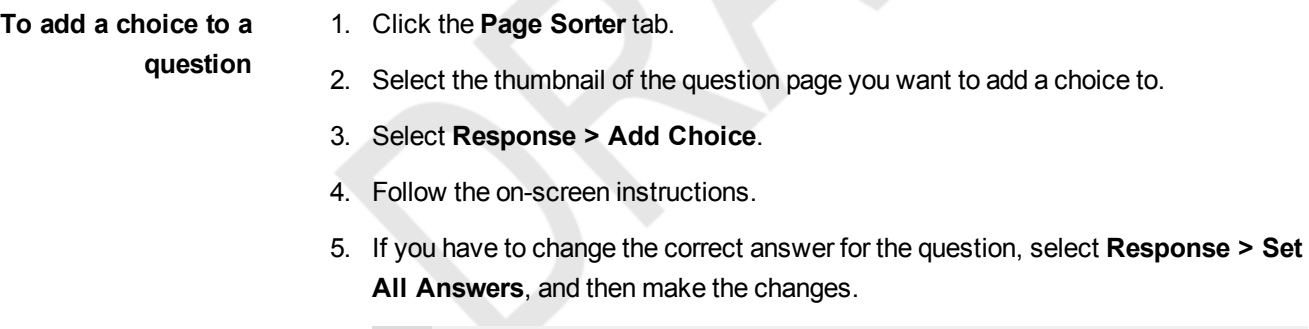

#### **N O T E**

If you add choices to true or false; yes or no; number, faction or decimal; or short or long answer questions, the question changes to multiple choice.

## <span id="page-55-1"></span>Tagging questions

Using the Insert Question wizard, you can add tags to the questions you create in SMART Notebook assessments. You can also add or change the tags to questions after you finish creating an assessment.

You can use tags to identify groups or categories of questions. SMART Response uses the tags to sort responses to questions when you generate Student Performance and Class Performance reports. For example, if you assign the tags "Difficult" and "Easy" to the questions, SMART Response creates a chart in the report for questions with "Difficult" and "Easy" tags.

You can assign multiple tags to a question by separating the tags with a semicolon (;), for example, "Science;Nature" and "Science;Astronomy". SMART Response then generates one chart with three bars for "Science", "Nature" and "Astronomy".

You can also create tag subcategories by separating the tags with a colon (:), for example, "Science:Basic" and "Science:Advanced". In this case, SMART Response generates a single report section for "Science" showing data grouped into "Basic" and "Advanced" subsections.

**To add or change tags in existing questions}** <sup>1.</sup> Click the **SMART Response if** icon in the Windows notification area or Mac menu bar, and then select **Open Notebook Software**.

A blank SMART Notebook page appears.

2. Click **File > Open**, and then select your assessment file.

The SMART Notebook file appears displaying the title page.

3. Click the **Page** tab for the question you want to add tags to.

The question page appears.

- 4. Click the **SMART Response** tab, and then select the **Properties** tab.
- 5. If the *Tags* box isn't visible, click **Show** beside the *Answer Key* heading.
- 6. Type your tags in the **Tags** box. When you finish, click in the whiteboard view.
- 7. Press **Page Up** or **Page Down** to select other questions as required, and then repeat step 6.
- 8. Save your assessment

## <span id="page-56-0"></span>Starting and connecting to a class

To use SMART Response in your classroom, you must start a class and allow students to connect to it. You can monitor the student connections during the class and disconnect them when the class is done.

## <span id="page-57-0"></span>Before Class Begins

#### **Safety Tips for Teachers**

When using SMART Response with a SMART Board interactive whiteboard and a projector:

- Tell students not to look directly at the light beam from the projector. Instead, encourage them to keep their back to the projector when working at the interactive whiteboard. Before they turn to face the class, they should take a big step (or even two) sideways.
- Make sure you don't look directly into the light beam from the projector. Keep your back to the class when you write over a projected image. Step to the side of the interactive whiteboard before you turn to face the class.
- Tell your students not to touch the projector, because it can become extremely hot during normal operation.
- Don't use a chair to increase a student's reach. If your students can't reach the top of the interactive whiteboard, lower it. You may need to remount a wall-mounted unit to a lower position. If your interactive whiteboard is mounted on a floor stand, lower it with the help of another adult.
- Tell students not to run in the vicinity of the floor stand, because they could trip over the floor stand's feet.

## <span id="page-57-1"></span>Starting a class

<span id="page-57-2"></span>You can start a class in Sign In mode or Anonymous mode.

#### **About Sign In and Anonymous modes**

Before starting a class session, you must decide whether you want the system to operate in Sign In mode or Anonymous mode. This table summarizes the characteristics of each mode.

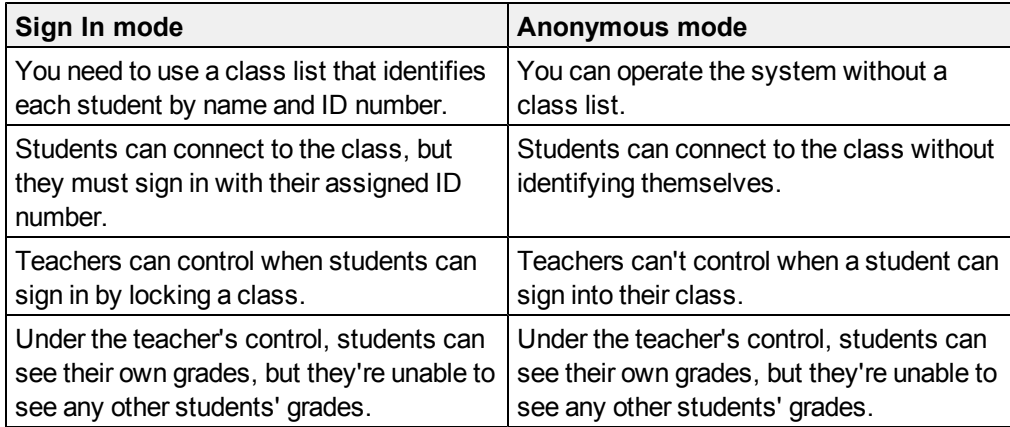

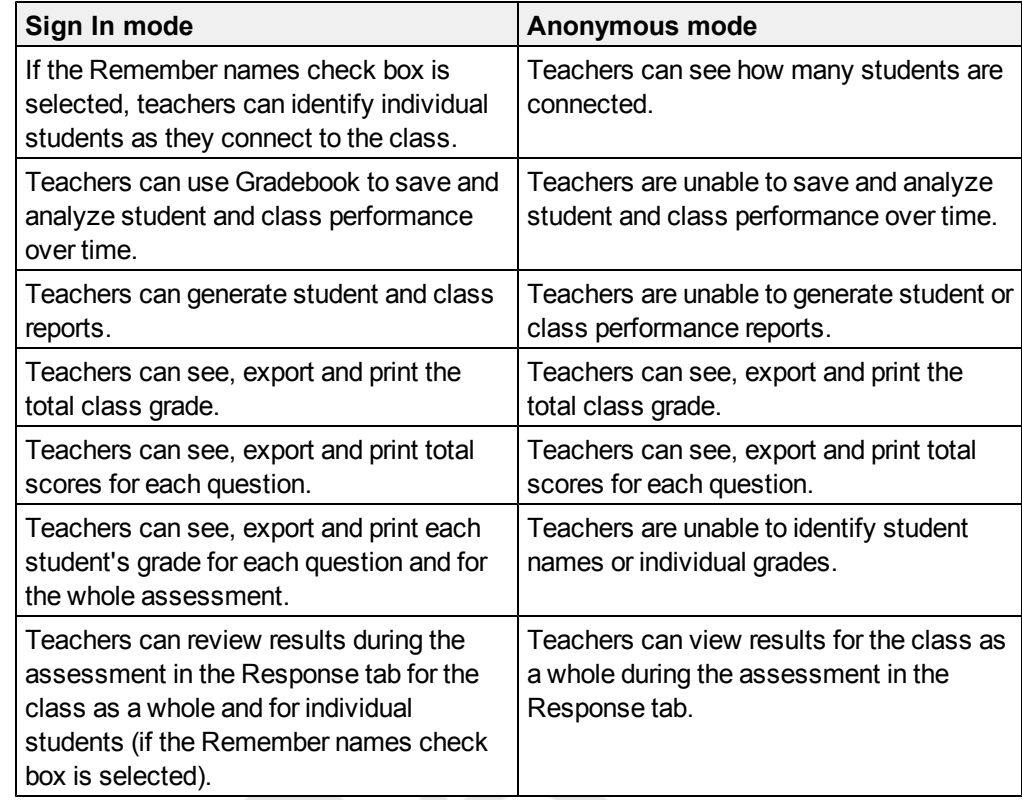

#### <span id="page-58-0"></span>**Starting a class in Sign In mode**

When you use SMART Response in Sign In mode, you can monitor each student's responses, and create reports on student and class performance. For more information, see *[About](#page-57-2) [Sign](#page-57-2) [In](#page-57-2) [and](#page-57-2) [Anonymous](#page-57-2) [modes](#page-57-2)* [on](#page-57-2) [previous](#page-57-2) [page](#page-57-2)

#### **NOTE**

Before you can start a SMART Response class and have students connect in Sign In mode, you must have a class list. If you don't have a class list, you can create or import class lists.

**To start a class in Sign In mode** 1. Start Teacher Tools. See *[Starting](#page-28-0) [Teacher](#page-28-0) [Tools](#page-28-0)* [on](#page-28-0) [page](#page-28-0) [23](#page-28-0)

*Teacher Tools* appears.

2. Select the class in the *Gradebook* area on the left, and then click **Start Class**.

The receiver's power LED light flashes and then turns solid green, and the receiver's Transmit LED light flashes green. You can now ask the students to turn on and connect to the class.

#### <span id="page-59-1"></span>**Starting a class in Anonymous mode**

You don't need a *Class List* to operate SMART Response in Anonymous mode. See *[About](#page-57-2) [Sign](#page-57-2) [In](#page-57-2) [and](#page-57-2) [Anonymous](#page-57-2) [modes](#page-57-2)* [on](#page-57-2) [page](#page-57-2) [52](#page-57-2) for more information.

**To start a class in Anonymous mode** 1. Start Teacher Tools. See *[Starting](#page-28-0) [Teacher](#page-28-0) [Tools](#page-28-0)* [on](#page-28-0) [page](#page-28-0) [23](#page-28-0)

*Teacher Tools* appears.

2. Select **Anonymous Mode** in the *Gradebook* area on the left, and then click **Start Class**.

The receiver's power LED light flashes and then turns solid green, and the receiver's Transmit LED light flashes green. You can now ask the students to connect to the class.

#### **N O T E S**

- If the students have already signed in to a class, and you select *Anonymous Mode*, the clickers switch to Anonymous mode.
- If the clickers are in Anonymous mode, and you start a class that requires sign-in, the clickers sign off and then ask the students to sign in.

## <span id="page-59-0"></span>Connecting clickers to the class

After you start a class, you can tell your students to connect to the class.

The student's connection process depends on SMART Response software's current mode. In addition, you can prevent students and clickers from signing in.

#### **Connecting in Anonymous mode**

You must start a class in Anonymous mode before your students connect their clickers. See *[Starting](#page-59-1) [a](#page-59-1) [class](#page-59-1) [in](#page-59-1) [Anonymous](#page-59-1) [mode](#page-59-1)* [above](#page-59-1)

#### **N O T E**

In this mode, students must know the class name.

When the "SMART Response is ready to use" balloon message appears, tell your students to follow this procedure.

## **To connect in Anonymous**

**mode** 1. Press the clicker's **Power** button for one second.

A message appears asking if you want to join the last class the clicker was connected to, or find a different class.

2. Press the **Enter** button to join the last class.

OR

Press the **Down** button to select **Find a class**, and then press **Enter**.

The clicker scans for classes, and then displays a list of classes within range. Press the **Up** and **Down** buttons to select the correct class, and then press **Enter**.

3. Press the **Enter** button to connect.

Ask the students to press their clicker's **Power** button for one second.

A "Hello" message appears on the clicker display.

#### **N O T E S**

**.** If the teacher selected the Lock Sign In option, the clicker displays a "Fail to login" message.

If this occurs, unlock Sign In, and then tell the students to press **Enter**.

• When all of your students are connected, you can start asking questions. Refer to *[Creating](#page-42-0) [Assessments](#page-42-0)* [on](#page-42-0) [page](#page-42-0) [37](#page-42-0) for information about using SMART Notebook to ask questions and create assessments

#### **Connecting in Sign In mode**

You must start a class in Sign In mode before your students connect their clickers. See *[Starting](#page-58-0) [a](#page-58-0) [class](#page-58-0) [in](#page-58-0) [Sign](#page-58-0) [In](#page-58-0) [mode](#page-58-0)* [on](#page-58-0) [page](#page-58-0) [53.](#page-58-0)

#### **N O T E**

When connecting to a class in Sign In mode, students must know the classroom name. They must also sign in with a unique ID number.

After you start a class, ask your students to follow these steps.

## **To connect in Sign In**

**mode** 1. Press the clicker's **Power** button for one second.

A message appears asking if you want to join the last class the clicker was connected to, or find a different class.

2. Press the **Enter** button to join the last class.

OR

Press the **Down** button to select **Find a class**, and then press **Enter**.

The clicker scans for classes, and then displays a list of classes within range. Press the **Up** and **Down** buttons to select the correct class, and then press **Enter**.

A connecting message appears, followed by a message asking for an ID number.

3. Press the number buttons to enter your **ID** number, and then press **Enter**.

If you've entered a valid ID, a message appears asking you to confirm your name.

**N O T E**

If the teacher selected the *Lock Sign In* option, a message appears on the clicker indicating that the student can't sign in at this time, and then a *Retry* option appears.

4. Press the **Enter** button to connect.

A welcome message appears.

When all of your students are connected, you can start asking questions. Refer to *[Creating](#page-42-0) [Assessments](#page-42-0)* [on](#page-42-0) [page](#page-42-0) [37](#page-42-0) for information about using SMART Notebook to ask questions and create assessments.

#### **N O T E**

If a student attempts to sign in using an ID that another student is already using, the clicker displays a message indicating that they are unable to sign in and allows them to retry.

#### **Locking Sign In**

You can block students from signing in to your class. Select the **Lock Sign In** button to block students from signing in before you're ready or to block late students from signing in. When you start a class, Sign In is unlocked by default. If you stop and restart SMART Response or open a new class list, Sign In is unlocked.

### **N O T E**

Sign-in locking is available only in Sign In mode.

### **To block students from signing in**

1. Start Teacher Tools. See *[Starting](#page-28-0) [Teacher](#page-28-0) [Tools](#page-28-0)* [on](#page-28-0) [page](#page-28-0) [23](#page-28-0)

*Teacher Tools* appears.

- 2. If a class isn't already started, select a class in the *Gradebook* area, and then click **Start Class**.
- 3. Click **Lock Sign In**.

Students are unable to sign in.

#### **N O T E**

If students disconnect from your class when sign-in is locked, they're unable to sign in again until you select **Unlock Sign In**.

## <span id="page-62-0"></span>Monitoring clickers

You can use Teacher Tools to check the status of each clicker. You can see if a clicker is logged on or if it's in Anonymous mode. If the clicker is logged on, you can also see the student's name. You can see the clickers' serial numbers (MAC address) and identify which logged-on student is using it.

The display shows the signal strength of each clicker, as measured by the receiver. If the signal level is low for one or more clickers, and they are having communication problems, you may want to reposition the receiver or remove signal path obstructions.

- **To monitor clickers** 1. Start a class and have your students connect their clickers. The SMART Response receiver LED lights are green.
	- 2. Start **Teacher Tools**. See *[Starting](#page-28-0) [Teacher](#page-28-0) [Tools](#page-28-0)* [on](#page-28-0) [page](#page-28-0) [23](#page-28-0) *Teacher Tools* appears.

3. Click the **Devices** button in the left column.

The *Devices* window appears and displays a "Your SMART Response receiver is connected and working" message. The receiver name appears below the *Devices* button.

Œ **N O T E**

> If a "Your SMART Response receiver is not connected" message appears, the SMART Response receiver isn't connected or isn't working properly. Check the receiver connections or repeat the receiver installation.

4. Click **My Receiver**, and then click the **Clickers** tab at the top of the window.

The *Clickers* window appears and displays a table of all connected clickers. Each row of the table shows one clicker's signal strength, battery condition, student name and hardware ID (MAC address).

**N O T E**

If students' clickers are connected anonymously, the *Student Name* field displays Anonymous.

## <span id="page-63-0"></span>Disconnecting students from a class

<span id="page-63-1"></span>You can disconnect the clickers from a class in three ways.

## Disconnecting all students using Teacher Tools

You can disconnect and turn off all students simultaneously.

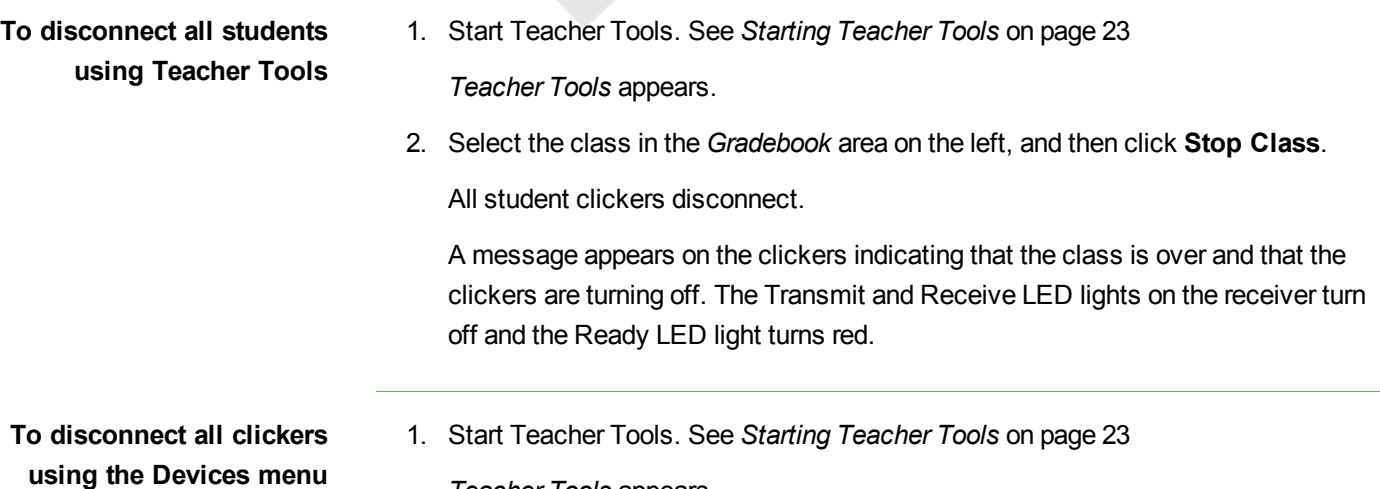

*Teacher Tools* appears.

2. Select **Devices**, and then click **Turn off all clickers**.

All student clickers disconnect and turn of.

A message appears on the clickers indicating that the class is over and that the clickers are turning off. The Transmit and Receive LED lights on the receiver turn off and the Ready LED light turns red.

## <span id="page-64-0"></span>Disconnecting individual clickers using Teacher Tools

#### **N O T E**

This option is available only if the students are connected to a class in Sign In mode.

**To disconnect individual clickers using Teacher Tools**

1. Start Teacher Tools. See *[Starting](#page-28-0) [Teacher](#page-28-0) [Tools](#page-28-0)* [on](#page-28-0) [page](#page-28-0) [23](#page-28-0)

*Teacher Tools* appears.

- 2. Select the active class in the *Gradebook* area.
- 3. Click the **Students** tab.
- 4. Select the row of the student you want to disconnect.

The *Properties* window appears below the student list table.

5. Click **Disconnect Clicker b** at the top-right of the window.

The *Log Off Student* dialog box appears.

6. Click **OK** to log off the student.

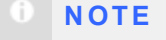

The student can log back on immediately.

#### OR

If you don't want the student to be able log on for a while, select **Also ban this student for**, select the number of minutes, and then click **OK**.

## <span id="page-65-0"></span>Students disconnecting manually

Students can disconnect their clickers by pressing the **Power** button for one to two seconds.

If signed-in students turn off their clickers when a question set is started, they can turn on the clickers, sign in with the same ID and rejoin the assessment in progress without losing any previous answers. If a student is connected anonymously, they lose any previous answers when they reconnect.

If students connect to the wrong class, ask them to log off by pressing the **Menu** button, selecting **Sign out** and pressing the **Enter** button.

<span id="page-65-1"></span>They can then connect and sign in to the correct class without turning off their clickers.

## Using clickers

After students connect their clickers to your class, they can use their clickers to complete assessments.

In addition, students can ask questions using their clickers and change the clicker settings.

<span id="page-66-0"></span>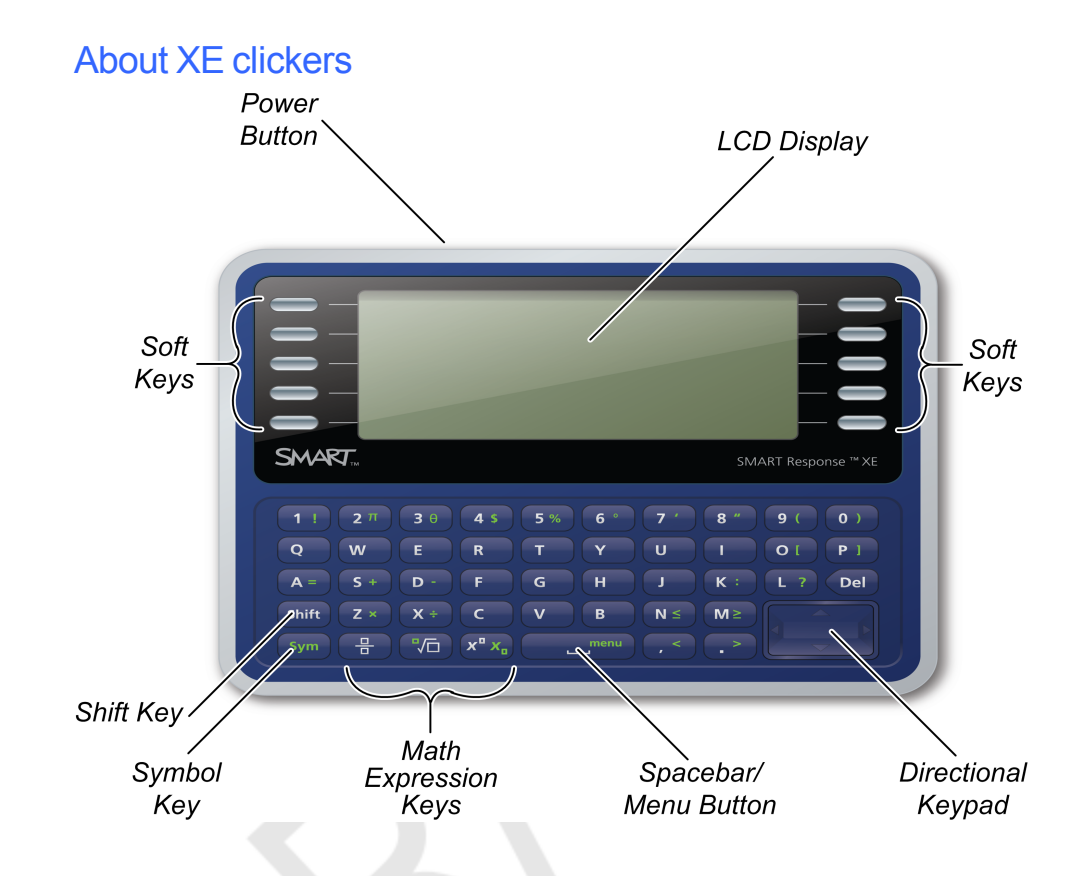

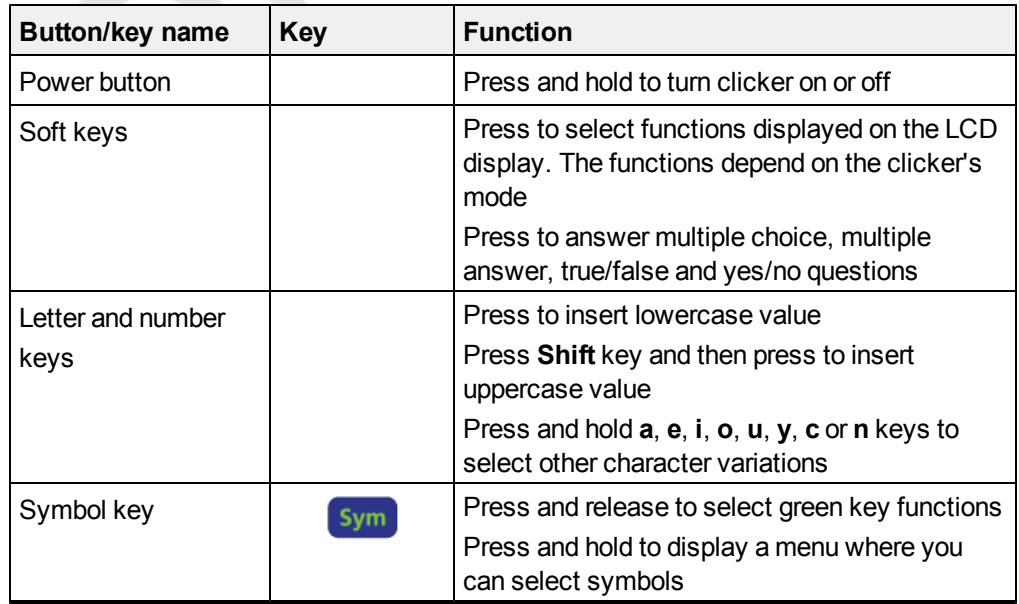

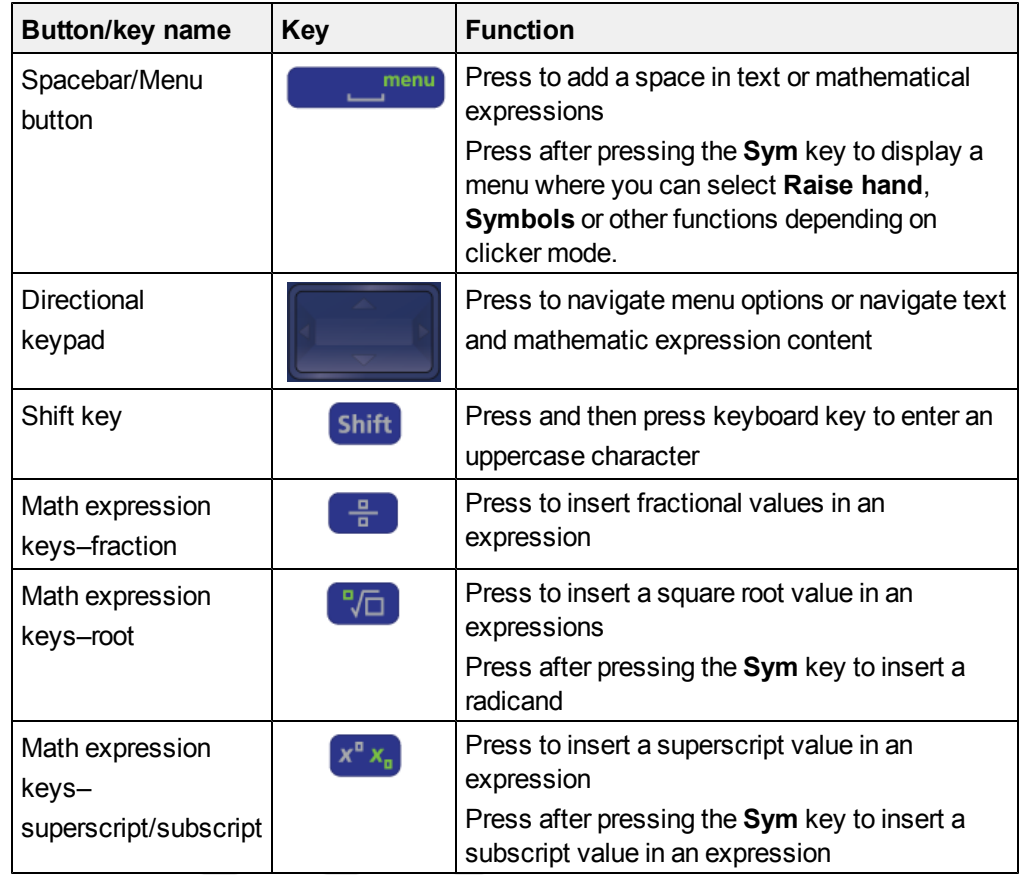

## <span id="page-67-0"></span>Asking questions

At any time during a class, a student can request the teacher's attention by pressing the **Sym** button, pressing the spacebar and then selecting **Raise hand** on their clicker. Teacher Tools displays the number of students who have questions on the *Home* tab beside the *Questions* heading.

### **To identify students with questions**

- 1. Click the **Students** tab to show the list of student names and IDs.
- 2. In the *Status* column, you may see one or more rows with a question icon **?**
- 3. After you answer the student's question, select the row that displays the student name, and then click **Clear Question** in the top-right corner of the *Properties* window.

## <span id="page-68-0"></span>Completing assessments

After you create an assessment, you can start it in SMART Response. Students then complete the assessment using their clickers. During the assessment, you can view results.

## <span id="page-68-1"></span>Starting an assessment

When you use SMART Notebook to ask questions, SMART Response uses the options you set in Teacher Tools to control how students use their clickers. Before starting a SMART Response assessment, check that the receiver is connected and ready. If you don't have a SMART Notebook assessment file, you must create one. See *[Creating](#page-42-1) [an](#page-42-1) [assessment](#page-42-1)* [on](#page-42-1) [page](#page-42-1) [37](#page-42-1) for more information.

- **To open and set assessment options**
- <sup>1.</sup> Click the **SMART Response** icon in the Windows notification area or Mac menu bar, and then select **Open Notebook Software**.

A blank SMART Notebook page appears.

- 2. Select **File > Open**.
- 3. Select the SMART Notebook file containing your questions, and then click **Open**. The assessment file's title page appears.
- 4. Click the **Response** tab, and then click **Properties**, if it isn't already selected.

5. Select the **Remember names** check box to display student names in the *Response* tab during the assessment.

OR

Clear the **Remember names** check box to not display student names in the *Response* tab during the assessment.

#### Œ **N O T E S**

- o Select the **Remember names** check box if you want to identify students when reviewing results during the assessment.
- o Clear the **Remember names** check box if you want to display the SMART Notebook file on a SMART Board interactive whiteboard during the assessment but don't want students to see each other's results. (You can review, print and export the results after the assessment even if you clear the **Remember names** check box.)
- 6. From the *Show results to students* drop-down list, select one of the following options:

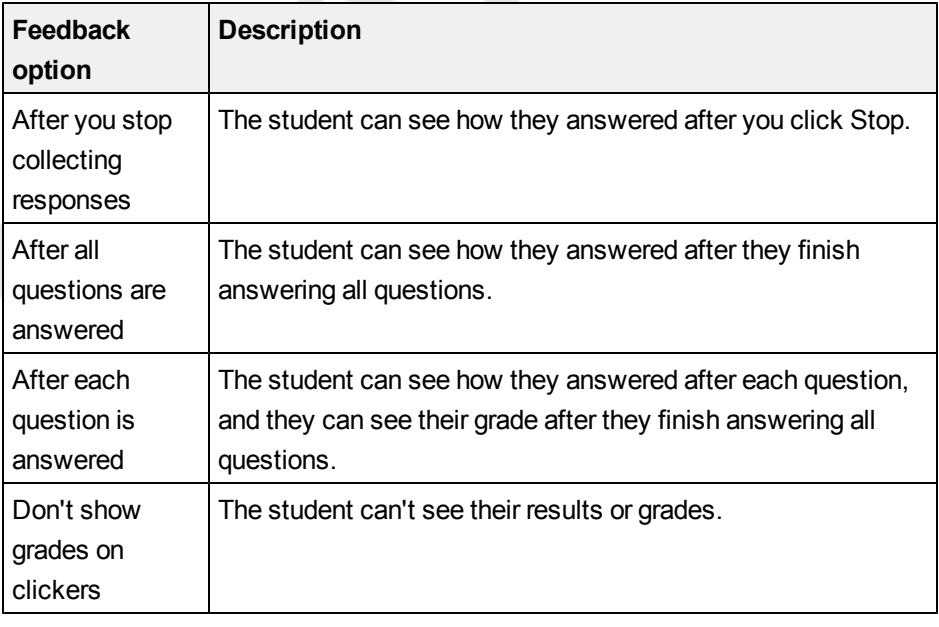

**To start an assessment and ask questions**

- 1. If you haven't started a class, start it now.
- 2. If the students haven't connected to the class, have them do so now.

3. Select **Response > Start Assessment**,

OR

Click **Start this assessment now**.

The *Response* tab opens with the *Progress* button selected.

If you're projecting the questions on a screen, you can control the students' progress by selecting each question page in turn.

4. Use the menu bar Forward  $\Box$  or Back buttons to open a question page.

OR

Click the **Page Sorter** tab, and then select the thumbnail of a question page.

5. Click **Stop this assessment** in the *Response* tab.

OR

Click **Stop Assessment** in the menu bar to end the session.

- 6. If you chose to show results to students, select **Response > End Review Mode** when the students are done reviewing their results.
- 7. Click  $\Box$  to save the results.

## <span id="page-70-0"></span>Collecting question responses

#### **N O T E**

**responses**

Make sure that you start your class and that all the students are connected before you ask questions.

#### **To collect question** 1. Click **Response > Start Assessment**.

If you haven't started a class, a message appears asking you to select a class. Select a class, and then click **Start Class**.

A message appears on the clickers asking the students to respond.

2. When all students have answered, click **Response > Stop Assessment**.

#### **N O T E**

SMART Notebook stores the results in your document. Remember to save your document after collecting responses.

3. If you want to save the questions as a SMART Notebook file, click **File > Save** (or **Save As**).

A *Save As* dialog box appears.

4. Browse to a destination folder, type a file name, and then click **Save**.

### <span id="page-71-0"></span>Reviewing results during an assessment

You can use SMART Response to collect and display results instantly while you run an assessment. You can use assessments as an interactive learning tool and a way to give students continual feedback about what they're learning.

**To display instant class assessment results**

- 1. After all students answer the questions, return to the assessment's title page.
- 2. Click SMART Notebook's **Response** tab if it isn't already open.
- 3. Click **Progress**, and then click **Stop this assessment**.

The *Progress* button changes to *Results*. A summary of the class's performance appears, including a chart showing the class's responses to each question.

4. If you want to view more detailed class results, click **Show** beside *Details*.

A list of students, their grades and the duration of the assessment appears.

#### **N O T E S**

- o Use discretion when displaying sensitive grade information to all class members. If you started the class in Sign In mode, consider clearing the Remember names check box before you start the assessment to not display student names in the Response tab. (You can later review, print and export the results in Teacher Tools.)
- If you started the class in Anonymous mode or cleared the Remember names check box before you start the assessment, student names display as Anonymous-1, Anonymous-2, and so on.

**To display instant results for each question**

- 1. After all students answer the questions, return to the assessment's title page.
- 2. Click SMART Notebook's **Response** tab if it isn't already open.
- 3. Click **Progress**, and then click **Stop this assessment**.

The *Progress* button changes to *Results*. A chart representing the class's performance appears.
- 4. Click the **Page Sorter** tab, and then select a question.
- 5. Click the **Response** tab.
- 6. Click **Results**.

A summary of the class's responses to the question appears, including a chart showing the number of responses to each possible answer.

**N O T E**

You can toggle the type of chart displayed by selecting **Show bar chart** or **Show pie chart**.

**T I P**

You can insert the chart into the question page by clicking **Insert chart into Notebook**.

7. Click **Show** beside *Details*.

A list showing each student's submitted response appears, including the time it took them to respond.

**N O T E S**

- o Use discretion when displaying sensitive grade information to all class members. If you started the class in Sign In mode, consider clearing the **Remember names** check box before you start the assessment to not display student names in the Response tab. (You can later review, print and export the results in Teacher Tools.)
- o If you started the class in Anonymous mode or cleared the *Remember names* check box before you start the assessment, student names display as Anonymous-1, Anonymous-2, and so on.

# Reviewing, printing and exporting assessment results Chapter 5

The Teacher Tools Gradebook gives you quick access to test results, making it easy to prepare reports and conduct evaluations. Reports can be as simple or as detailed as you need. Create high-level comparisons of class performance, specific reports based on tagged characteristics such as demographics or curriculum standards, or personalized reports on how individual students perform. You can also create reports that show grades for the entire school year.

#### **N O T E**

Assessment results for students aren't saved in Anonymous mode.

You can display results and generate reports to review during an assessment or after you run an assessment.

In addition, you can print or export questions and assessment results.

#### **IN THIS SECTION**

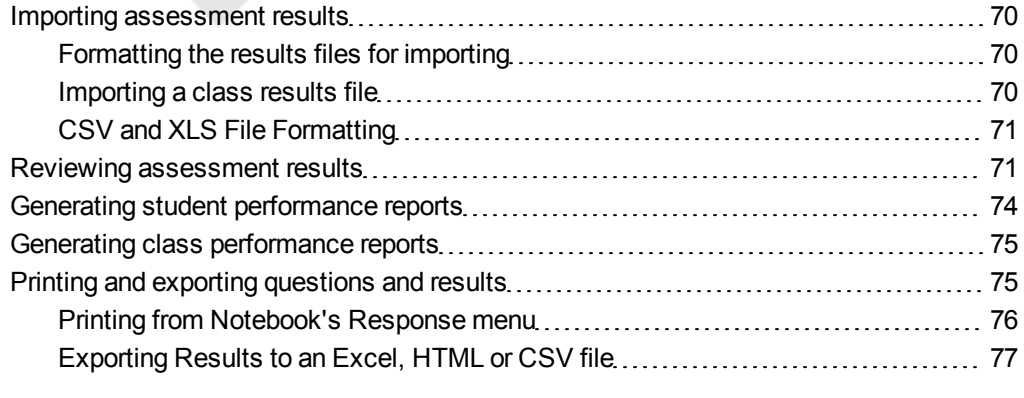

**7 0 | C H A P T E R 5** – R E V I E W I N G , P R I N T I N G A N D E X P O R T I N G A S S E S S - **MENT RESULTS** 

### <span id="page-75-0"></span>Importing assessment results

You can import the results of an assessment that you performed without SMART Response. You can then generate reports combining the results from your assessments with the imported results.

You can import results using either comma separated values (CSV) files or Microsoft Excel files (Windows only).

```
n
N O T E
```
The ID numbers you use in the list you import must match the ID numbers assigned to the students in the class list that you're using.

#### <span id="page-75-1"></span>Formatting the results files for importing

You must use the headings **ID Number** and **Marks** when you format the .csv, .xls or .xlsx files for importing. If you're using information from another program, copy it to a new file and then format it as shown in [this](#page-76-0) [example.](#page-76-0)

#### <span id="page-75-2"></span>Importing a class results file

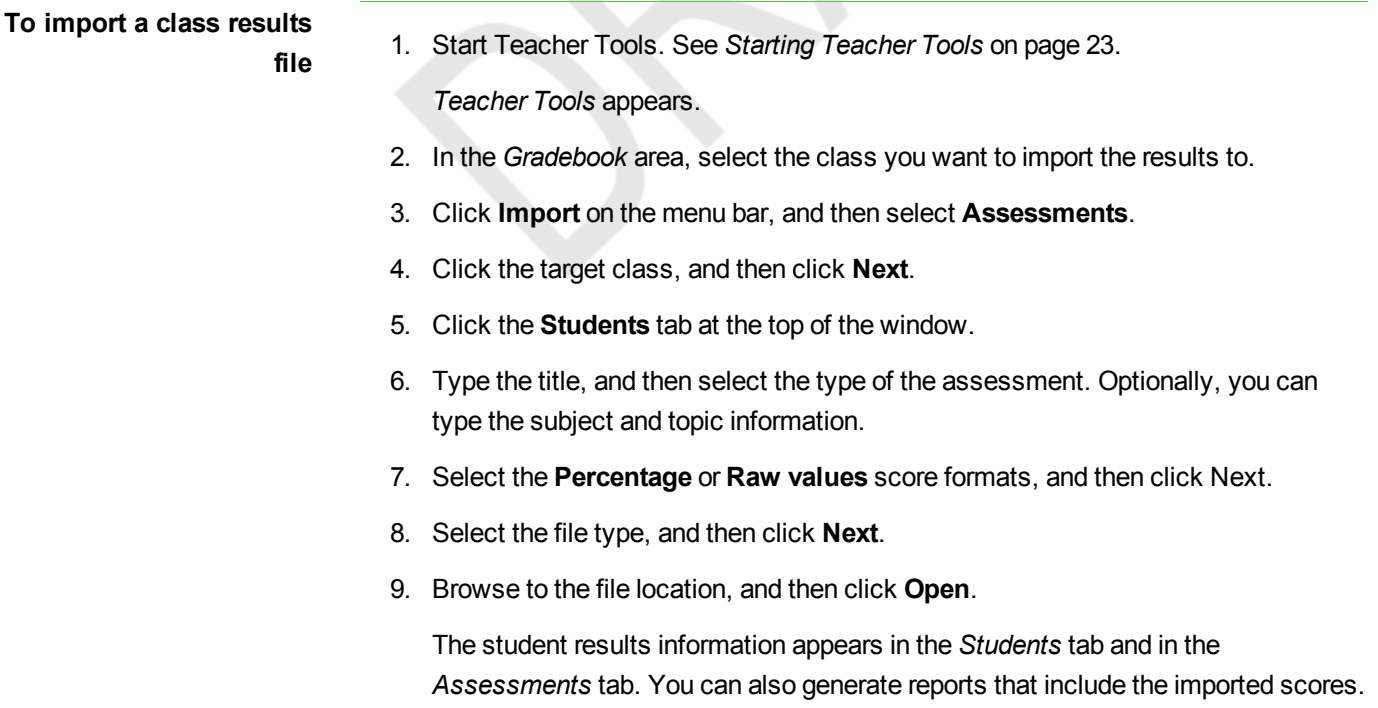

#### 71 | CHAPTER 5 - REVIEWING, PRINTING AND EXPORTING ASSESS-MENT RESULTS

<span id="page-76-0"></span>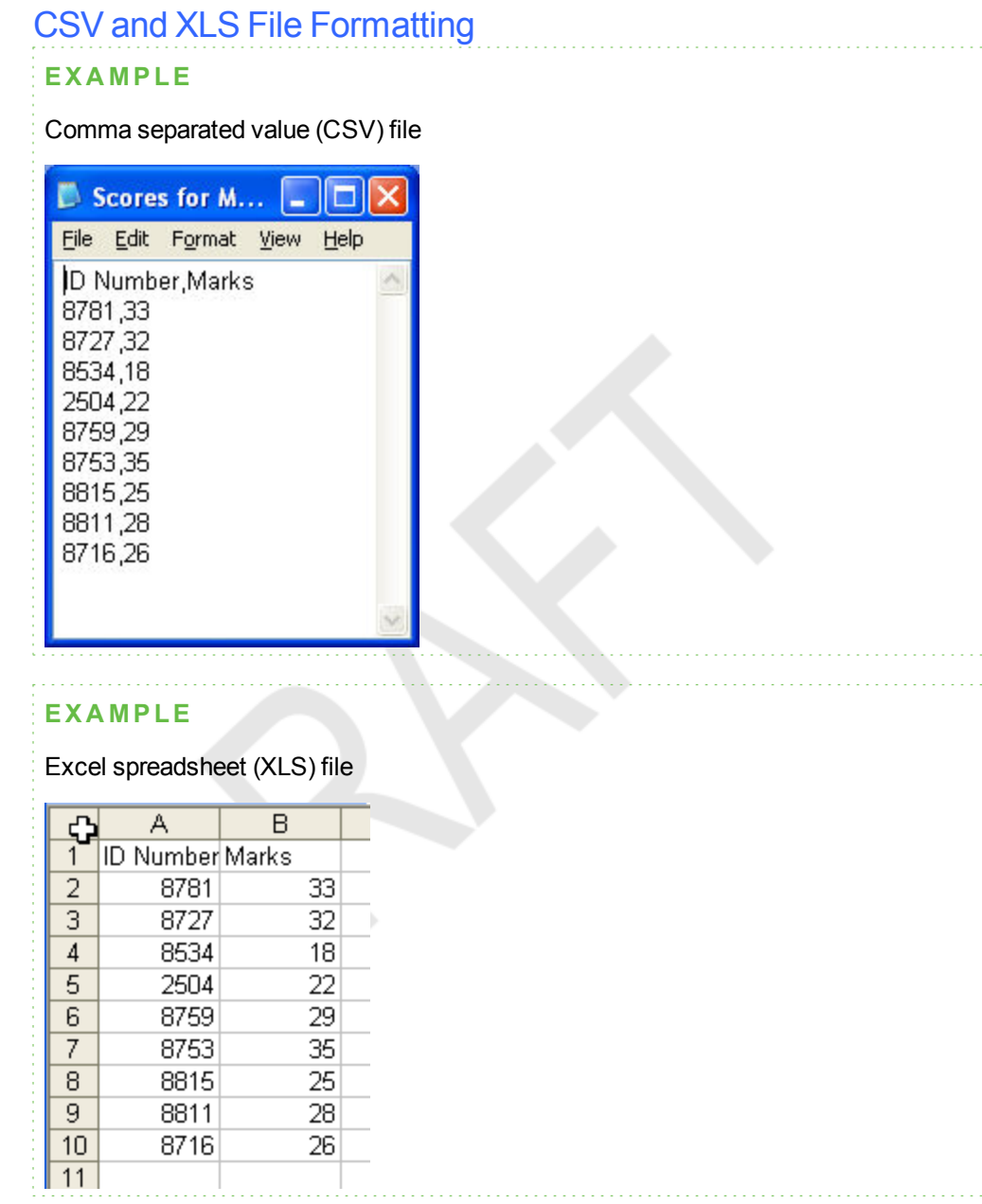

# <span id="page-76-1"></span>Reviewing assessment results

After you run and stop an assessment, Teacher Tools records the class results and each student's results. At any time after you run an assessment, you can review the student, question or assessment results and performance.

#### **7 2 | C H A P T E R 5** – R E V I E W I N G , P R I N T I N G A N D E X P O R T I N G A S S E S S - **MENT RESULTS**

#### **N O T E**

Use discretion when displaying sensitive information to all class members. To hide sensitive information, click the **Privacy: Off** icon before you display student or assessment results. See *[Adjusting](#page-30-0) [Privacy](#page-30-0) [and](#page-30-0) [Alert](#page-30-0) [options](#page-30-0)* [on](#page-30-0) [page](#page-30-0) [25](#page-30-0) for more information.

- **To display student results** 1. If a class is currently running, stop it.
	- 2. In Teacher Tools, select the class name in the *Gradebook* area.

The *Teacher Tools* window appears with the *Home* tab selected.

3. Click the **Students** tab.

After a short delay, a table of results appears. If you previously turned on Privacy mode, the student IDs and statistics appears as gray shapes in the table.

4. If Privacy mode is on, click **Privacy: Off** Privacy of

The first columns of the table of class results show the student name, ID and average score for all the assessments the student has participated in. The columns that follow show each student's results for every assessment the class has participated in.

**To display detailed results for each student** 1. Complete the above procedure, and then select the student's row.

The student's information appears in the lower pane.

2. Click the **Performance** tab.

An *Assessment Results over Time* graph appears showing the student's results compared to the class average for all assessments since the first assessment was run.

#### **N O T E**

The graph is hidden while Teacher Tools is in Privacy mode.

3. Place your pointer over the graph to display details about the specific assessment.

#### **7 3 | C H A P T E R 5** – R E V I E W I N G , P R I N T I N G A N D E X P O R T I N G A S S E S S - **MENT RESULTS**

4. Click the **Results** tab.

A table appears showing detailed information about each assessment the student has participated in, including the date and the score the student achieved. If the student's score is below the passing grade you defined when you created the class, the score appears in red. See *[Changing](#page-38-0) [a](#page-38-0) [class's](#page-38-0) [passing](#page-38-0) [grade](#page-38-0)* [on](#page-38-0) [page](#page-38-0) [33](#page-38-0) for information.

**To display class assessment results** 1. If a class is currently running, stop it. 2. In Teacher Tools, select the class name in the *Gradebook* area.

The *Teacher Tools* window appears with the Home tab selected.

3. Click the **Assessments** tab.

After a short delay, a table of results appears listing all assessments that the class has participated in, including the class average score for each assessment. If the class average score is below the passing grade you defined when you created the class, the score appears in red. See *[Changing](#page-38-0) [a](#page-38-0) [class's](#page-38-0) [passing](#page-38-0) [grade](#page-38-0)* [on](#page-38-0) [page](#page-38-0) [33](#page-38-0) for information.

**To display detailed results for each assessment**

1. Complete the previous procedure, and then select the assessment's row.

The lower pane of the window displays the assessment's properties.

2. Click the **Performance** tab.

A *Student Achievement per Question* graph appears showing the student responses to each question.

#### **N O T E**

The graph is hidden while Teacher Tools is in Privacy mode.

- 3. Place your pointer over the graph to display details about the specific questions.
- 4. Click the **Results** tab.

A table appears showing the mark each student received for the assessment. If the student's score is below the passing grade you defined when you created the class, the mark appears in red.

**7 4 | C H A P T E R 5** – R E V I E W I N G , P R I N T I N G A N D E X P O R T I N G A S S E S S - **MENT RESULTS** 

### <span id="page-79-0"></span>Generating student performance reports

You can generate student performance reports at any time after your assessments are complete. You can tailor the reports to include all classes or select classes. You can also create reports for individual students or for all students in the selected classes at one time.

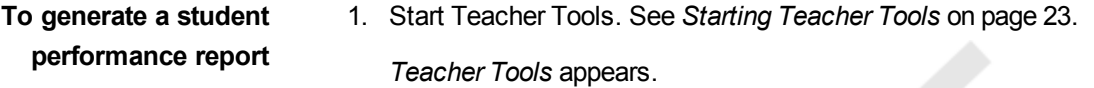

2. In the *Reports* area, click **Student Performance**.

The *Student Performance Report* window appears.

3. In the *Class* drop-down list, select the class you want a report for.

OR

Select **All classes** for a report on all classes.

4. In the *Student* drop-down list, select the student you want a report on.

OR

Select **All students** for a report on all students.

- 5. Define the **Report Period** if you want a report for a specific range of dates.
- 6. In the *Include* drop-down list, select **Selected assessment types** or **All assessment types**.
- 7. If you chose **Selected assessment types**, select the types you want a report for from the check list that appears.
- 8. Browse to where you want to save the report file, and then click **Create**.

SMART Response creates one or more reports as PDF files that appear in your default PDF viewer. The files are named using the student name and ID, and the date the files are created.

If you generated one report, the report opens automatically. If you generated multiple reports, the report's folder location appears in Windows Explorer or Mac Finder.

**7 5 | C H A P T E R 5** – R E V I E W I N G , P R I N T I N G A N D E X P O R T I N G A S S E S S - **MENT RESULTS** 

## <span id="page-80-0"></span>Generating class performance reports

You can generate class performance reports at any time after your assessments are complete. You can tailor the reports to include all classes or select classes. You can also create reports on all assessment types or on specific types of your choice.

**To generate a class performance report** 1. Start Teacher Tools. See *[Starting](#page-28-0) [Teacher](#page-28-0) [Tools](#page-28-0)* [on](#page-28-0) [page](#page-28-0) [23.](#page-28-0)

*Teacher Tools* appears.

2. In the *Reports* area, click **Class Performance**.

The *Class Performance Report* window appears.

3. In the *Class* drop-down list, select the class you want a report for.

OR

Select **All classes** for a report on all classes.

- 4. Define the **Report Period** if you want a report for a specific range of dates.
- 5. In the *Include* drop-down list, select **Selected assessment types** or **All assessment types**.
- 6. If you chose **Selected assessment types**, select the types you want a report for from the check list that appears.
- 7. Browse to where you want to save the report file, and then click **Create**.

SMART Response creates one or more reports as PDF files that appear in your default PDF viewer. The files are named using the class name and ID, and the date the files are created.

If you generated one report, the report opens automatically. If you generated multiple reports, the report's folder location appears in Windows Explorer or Mac Finder.

# <span id="page-80-1"></span>Printing and exporting questions and results

Using SMART Notebook's *Response* menu, you can create hard copies of questions, handouts and student results. You can also export question and student results to an Excel spreadsheet, comma separated values (CSV) file or an HTML web page.

**7 6 | C H A P T E R 5** – R E V I E W I N G , P R I N T I N G A N D E X P O R T I N G A S S E S S - MENT RESULTS

#### <span id="page-81-0"></span>Printing from Notebook's Response menu

You can print a variety of information from the *Response* menu in SMART Notebook software. You can create and include header, footer and date information, and select a page range to print.

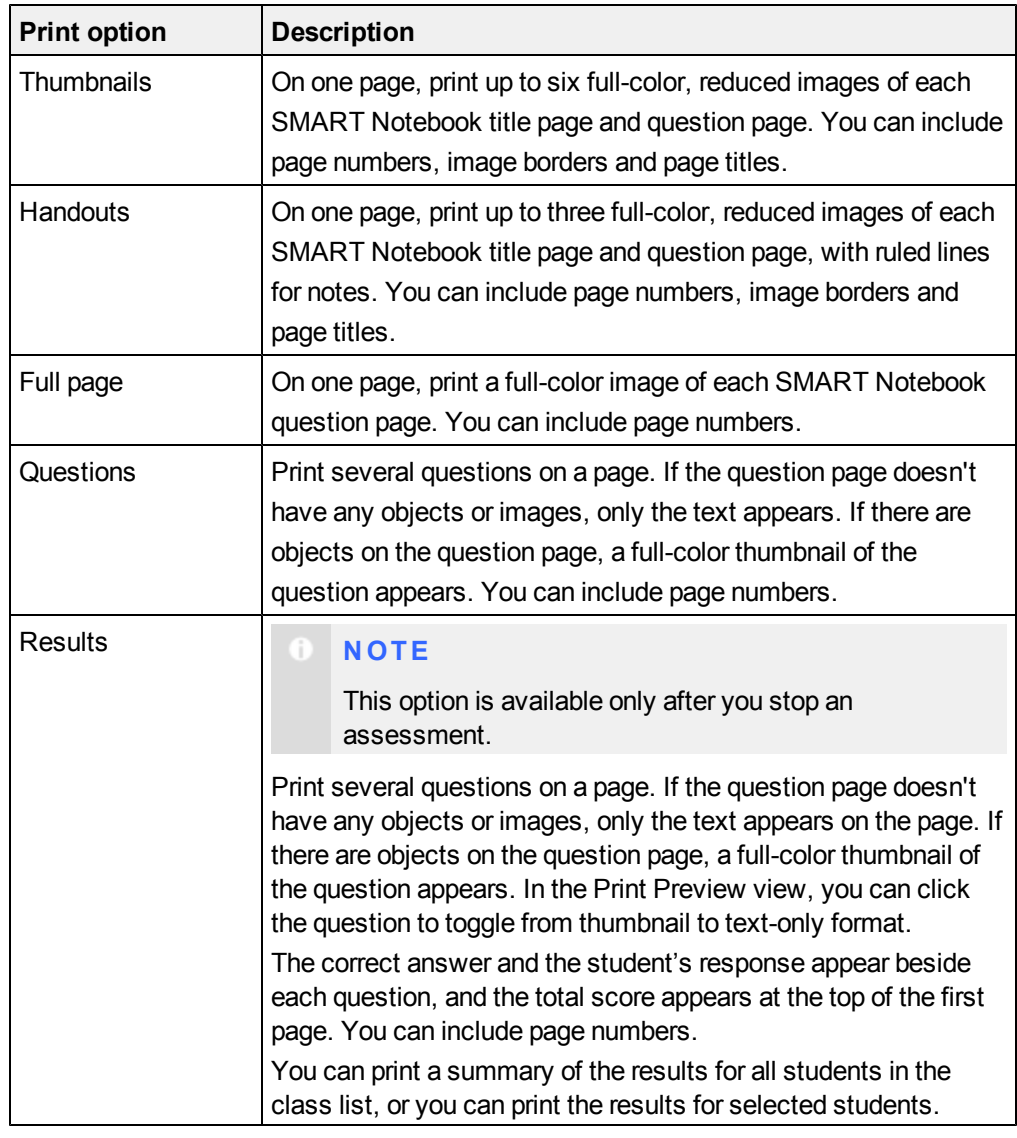

#### **To print questions or results**

Click **Response > Print**, and then select the option you want to print.

OR

For other options, click **Response > Print > More Print Options**, or press **CTRL+P** (Windows) or **CMD+P** (Mac OS X) to open SMART Response's print window.

#### **7 7 | C H A P T E R 5** – R E V I E W I N G , P R I N T I N G A N D E X P O R T I N G A S S E S S - **MENT RESULTS**

#### **N O T E**

The *Questions and Results* print options are available only if the SMART Notebook file includes SMART Response questions and saved results information. If the assessment is still running, or if it stops before any student answers a question, no results are saved.

#### <span id="page-82-0"></span>Exporting Results to an Excel, HTML or CSV file

If you save your SMART Notebook file after you ask questions, or after you run an assessment, you can open the SMART Notebook file at any time to view the results.

You can export the results to an Excel spreadsheet (Windows), to an HTML page for viewing on a web browser or to a comma separated values (CSV) file that you can import into many spreadsheet and database applications. See *[CSV](#page-76-0) [and](#page-76-0) [XLS](#page-76-0) [File](#page-76-0) [Formatting](#page-76-0)* [on](#page-76-0) [page](#page-76-0) [71.](#page-76-0)

#### **N O T E**

You can export results only after you stop the assessment. If you clear the results after you stop, the results are permanently deleted and you're unable to print or export them. After you save and close the SMART Notebook file, you can open the file and print or export the results.

**To export results from Teacher Tools** 1. Start Teacher Tools. See *[Starting](#page-28-0) [Teacher](#page-28-0) [Tools](#page-28-0)* [on](#page-28-0) [page](#page-28-0) [23.](#page-28-0)

*Teacher Tools* appears.

2. Select **File > Export** from the menu bar.

The *Export* dialog box appears.

- 3. In the list, select the class with the results you want to export, and then click **Next**.
- 4. Select the **By student** option if you want to export results for your entire class (the default selection) or for an individual student. If you want to export results for an individual student, also select the student's name from the drop-down list.

OR

Select the **By assessment** option if you want to export the results of a class assessment or all assessments the class has taken.

5. Click **Next**.

- **7 8 | C H A P T E R 5** R E V I E W I N G , P R I N T I N G A N D E X P O R T I N G A S S E S S MENT RESULTS
	- 6. Select the format you want to export the results in, and then click **Next**. A *Save As* dialog box appears.
	- 7. Browse to a folder, type a name for the file, and then click **Save**.

The results export and open in your computer's default file viewer.

- **To export results from SMART Notebook**
	- 1. Stop the assessment if it's still running. Don't clear the results.
		- 2. In SMART Notebook, select **Response > Export results to > Microsoft Excel**.

#### **N O T E**

Exporting to Microsoft Excel isn't available on Mac computers.

OR

Click **Response > Export results to > Web Page (HTML)**.

OR

Click **Response > Export results to > Comma Separated Values (CSV)**.

A *Save As* dialog box appears.

3. Browse to a folder, type a file name, and then click **Save**.

Either Excel or your default web browser opens, showing the exported file.

# Maintaining SMART Response Chapter 6

#### **IN THIS SECTION**

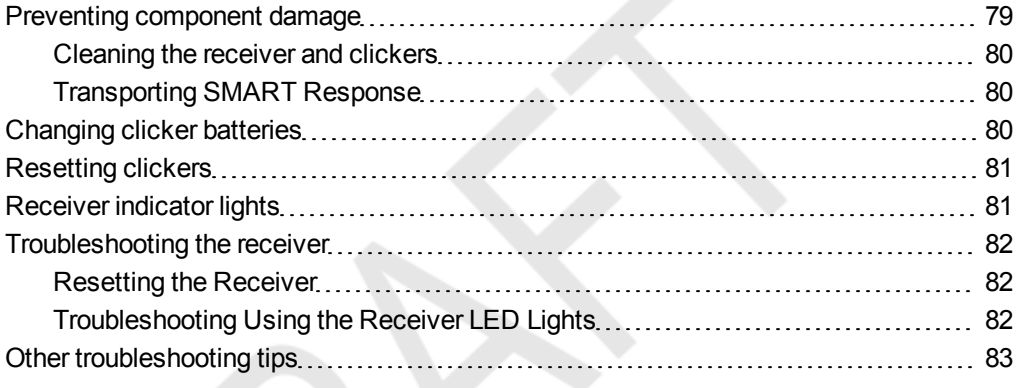

# <span id="page-84-0"></span>Preventing component damage

#### **C A U T I O N**

- Do not use sharp or pointed objects, such as ballpoint pens or pointers, to press the clicker buttons.
- Never use abrasive erasers or harsh chemicals while cleaning the receiver or clickers.
- Avoid setting up and using your system in an area with excessive levels of dust, humidity or smoke.

#### <span id="page-85-0"></span>Cleaning the receiver and clickers

With proper care, your SMART Response hardware will provide years of trouble-free service. Follow these cleaning tips to maintain your SMART Response system:

- Remove dust with a damp cloth before using a cleaner.
- Clean the unit's surface with a household glass cleaner, such as Windex®, daily, weekly or as required.
- Do not spray cleaner directly onto the clicker. Instead, spray a light amount of cleaner on a cloth and then gently wipe the clicker.

#### <span id="page-85-1"></span>Transporting SMART Response

If you need to ship your SMART Response hardware, repack it with as much of the original packaging as possible. If you prefer to use your own packaging materials, make sure you adequately protect the product.

## <span id="page-85-2"></span>Changing clicker batteries

Under normal operating conditions, the clicker batteries can operate for up to 200 days. When replacing them, use fresh batteries of the same type and quality, and change both at the same time.

#### **C A U T I O N**

- Do not install batteries with the polarity  $(+/-)$  reversed.
- Do not attempt to recharge the batteries.
- Do not dispose of batteries in a fire or incinerator.
- Dispose of batteries according to your region's laws and regulations. If you don't know the applicable rules for your region, consult your battery manufacturer.

**To change the clicker batteries**

- 1. If the clicker is on, turn it off.
- 2. Using the included Phillips® screwdriver, remove the screw from the back of the clicker, and then remove the cover.
- 3. Remove the exhausted batteries, and dispose of them according to local regulations.
- 4. Insert new AA batteries.
- 5. Replace the cover and screw.

### <span id="page-86-0"></span>Resetting clickers

If your clicker isn't operating as expected, you may need to reset it. Perform the following steps to reset it.

#### **To reset the clicker** 1. If the clicker is on, turn it off.

- 2. Using the included Phillips® screwdriver, remove the screw from the back of the clicker, and then remove the cover.
- 3. Remove the batteries.
- 4. Press and hold the **Power** button for at least 5 seconds.
- 5. Replace the batteries.
- 6. Replace the cover and screw.

## <span id="page-86-1"></span>Receiver indicator lights

Receivers have the following LED indicator lights:

- The Ready light
- The Transmit light
- The Receive light

The Ready light is in the upper-right corner of the receiver. The Ready light indicates the operational states of the receiver module. You can see the Transmit and Receive lights in the lower-right part of the receiver. The lights flash green, indicating transmit and receive activity between the receiver and the clickers.

The following table shows the Ready light's normal states. If the light's behavior doesn't match a state listed here, refer to *[Troubleshooting](#page-87-0) [the](#page-87-0) [receiver](#page-87-0)* [on](#page-87-0) [next](#page-87-0) [page](#page-87-0).

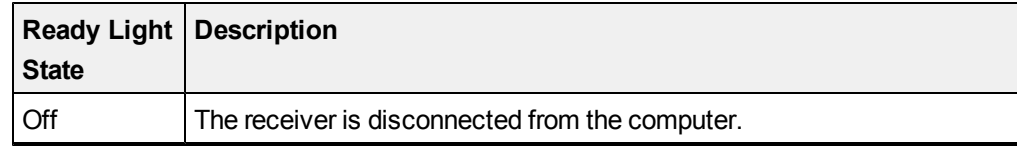

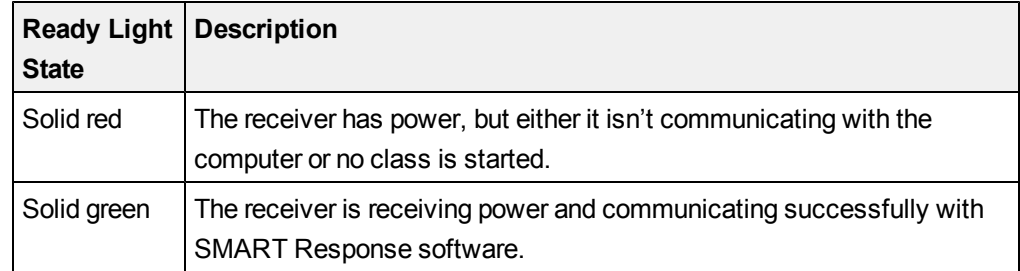

### <span id="page-87-0"></span>Troubleshooting the receiver

Do not open the receiver or the clicker units to attempt repairs. Refer all service inquiries to authorized SMART service personnel.

#### <span id="page-87-1"></span>Resetting the Receiver

If your SMART Response software behaves erratically (possibly because of a static discharge or power fade), you might be able to restore normal operation by resetting the receiver.

<span id="page-87-2"></span>Reset the receiver completely by disconnecting and then reconnecting the USB cable.

#### Troubleshooting Using the Receiver LED Lights

If you experience a problem with your receiver, you can use the receiver LED lights to troubleshoot it.

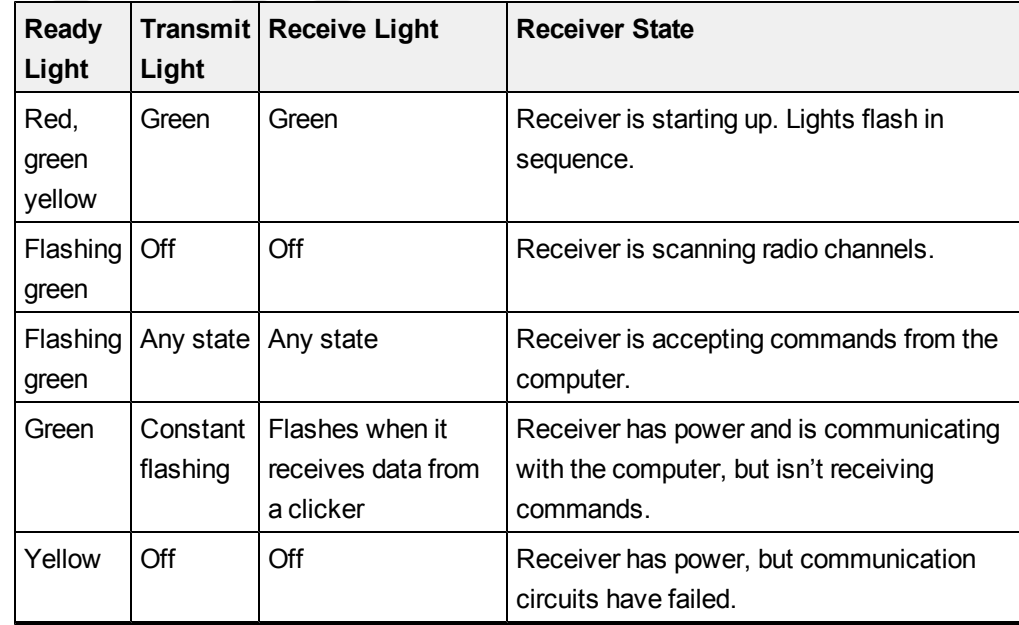

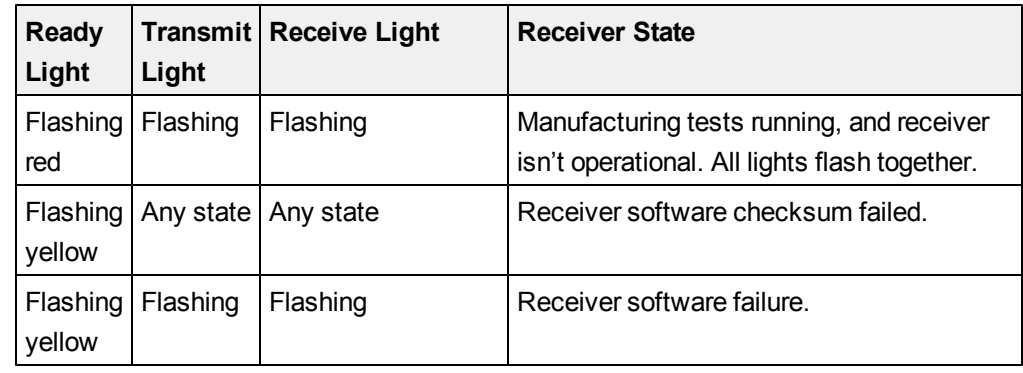

# <span id="page-88-0"></span>Other troubleshooting tips

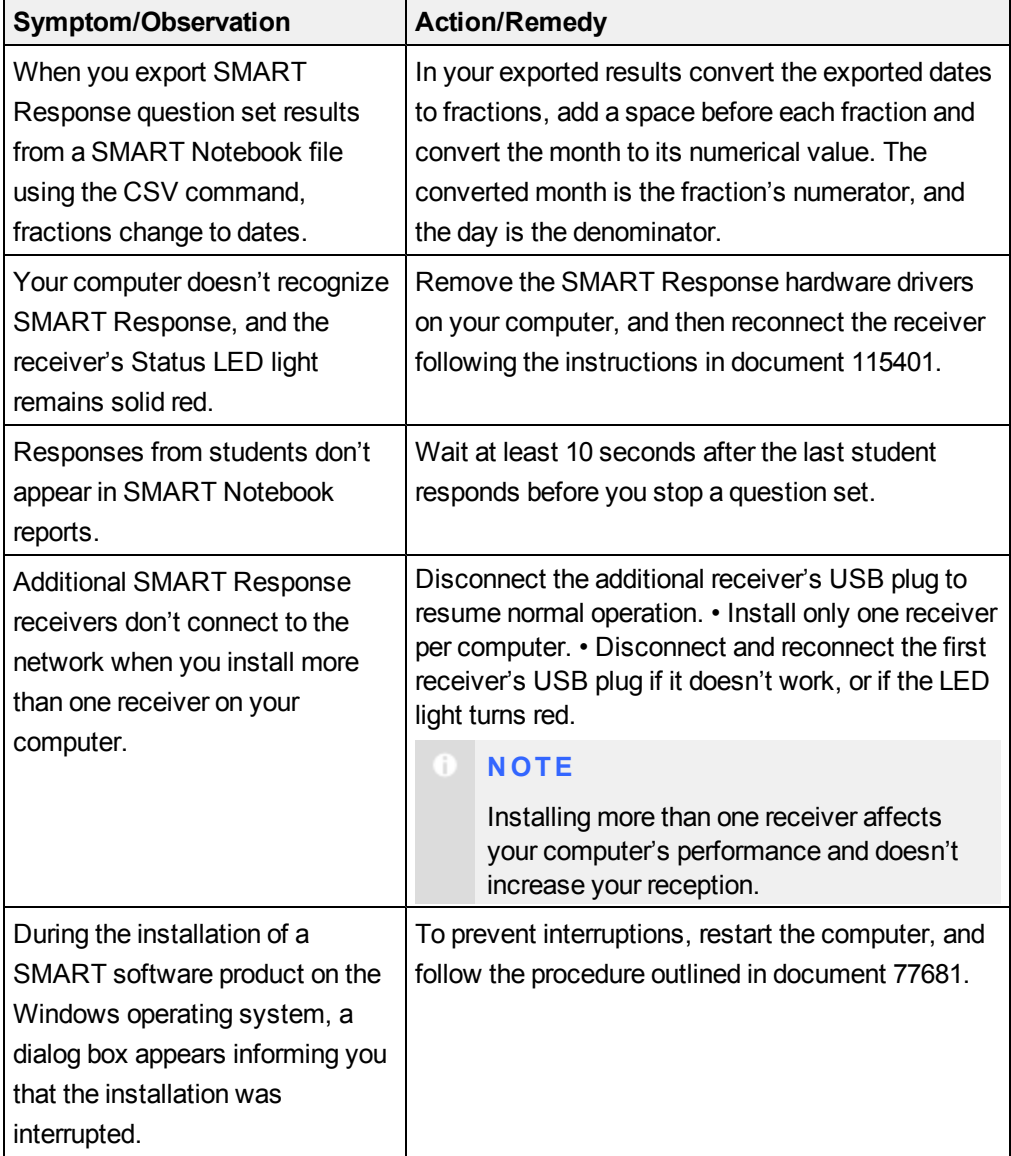

# Hardware environmental compliance Appendix A

SMART Technologies supports global efforts to ensure that electronic equipment is manufactured, sold and disposed of in a safe and environmentally friendly manner.

# Waste Electrical and Electronic Equipment Regulations (WEEE directive)

Waste Electrical and Electronic Equipment regulations apply to all electrical and electronic equipment sold within the European Union.

When you dispose of any electrical or electronic equipment, including SMART Technologies products, we strongly encourage you to properly recycle the electronic product when it has reached end of its life. If you require further information, please contact your reseller or SMART Technologies for information on which recycling agency to contact.

# Restriction of Certain Hazardous Substances (RoHS directive)

This product meets the requirements of the European Union's Restriction of Certain Hazardous Substances (RoHS) Directive 2002/95/EC.

Consequently, this product also complies with other regulations that have arisen in various geographical areas, and that reference the European Union's RoHS directive.

### **Batteries**

Batteries are regulated in many countries. Check with your reseller to find out how to recycle used batteries.

There are special regulations that must be met when shipping a product that has a lithium ion battery packaged with the product or shipping a lithium ion battery. When returning a SMART Technologies product which contains a lithium ion battery or returning a lithium ion battery, call SMART Technologies RMA for information on these special shipping regulations:

- 1.866.518.6791, Option 4 (U.S./Canada)
- 1.403.228.5940 (all other countries)

## **Packaging**

Many countries have regulations restricting the use of certain heavy metals in product packaging. The packaging used by SMART Technologies to ship products complies with applicable packaging laws.

## Covered Electronics Devices

Many U.S. states classify monitors as Covered Electronic Devices and regulate their disposal. Applicable SMART Technologies products meet the requirements of the Covered Electronic Devices regulations.

# China's Electronic Information Products regulations

China regulates products that are classified as EIP (Electronic Information Products). SMART Technologies products fall under this classification and meet the requirements for China's EIP regulations.

# U.S. *Consumer Product Safety Improvement Act*

The United States has enacted the *Consumer Product Safety Improvement Act* which limits the lead (Pb) content in products used by children. SMART Technologies is committed to complying with this initiative.

# California Air Resource Board – Airborne Toxic Control Measure

California has enacted a law to restrict the emissions of Formaldehyde from Composite Wood Products. The SMART Technologies products that contain Composite Wood Products are compliant to this regulation.

# Restriction of Certain Chemicals (REACH directive)

The European Union has enacted the EU REACH Directive which restricts the use of certain chemicals in products. SMART Technologies is committed to complying with this initiative.

# Customer support Appendix B

## Online information and support

Visit [www.smarttech.com/support](http://www.smarttech.com/support) to view and download user's guides, how-to and troubleshooting articles, software and more.

### **Training**

Visit [www.smarttech.com/trainingcenter](http://www.smarttech.com/trainingcenter) for training materials and information about our training services.

## Technical support

If you experience difficulty with your SMART product, please contact your local reseller before contacting SMART Support. Your local reseller can resolve most issues without delay.

#### **N O T E**

To locate your local reseller, visit [www.smarttech.com/where.](http://www.smarttech.com/where)

All SMART products include online, telephone, fax and e-mail support:

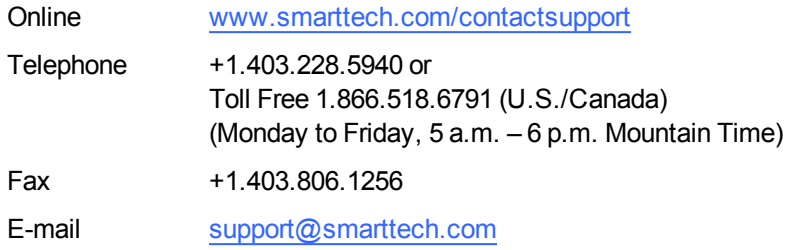

### Shipping and repair status

Contact SMART's Return of Merchandise Authorization (RMA) group, Option 4, +1.866.518.6791, for shipping damage, missing part and repair status issues.

# General inquires

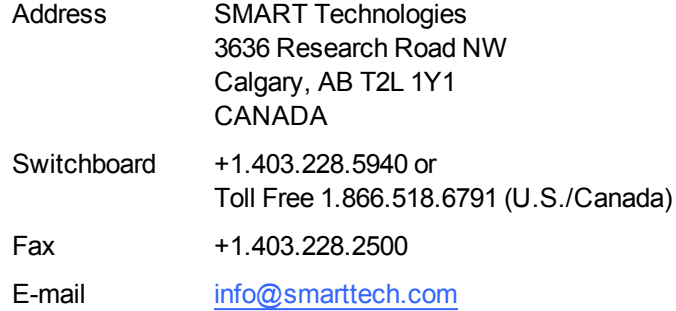

# **Warranty**

Product warranty is governed by the terms and conditions of SMART's "Limited Equipment Warranty" that shipped with the SMART product at the time of purchase.

# **Registration**

To help us serve you, register online at [www.smarttech.com/registration](http://www.smarttech.com/registration).